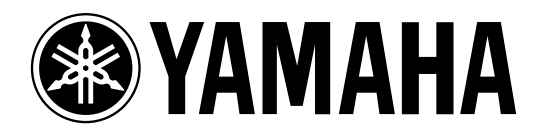

# **Studio Manager** *for*

# **Bedienungsanleitung**

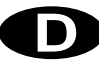

# **Wichtige Hinweise**

# **Haftungsausschluss**

Der Hersteller, Vertrieb bzw. Händler haftet nicht für direkte oder Folgeschäden seitens der Kunden oder deren Kunden, die sich aus einer unsachgemäßen Bedienung von Studio Manager for 02R96 ergeben können.

Yamaha gibt keinerlei Garantie, dass die Software oder dieses Handbuch alle daran gestellten Erwartungen erfüllen und haftet nicht für die Folgen der Verwendung des Handbuchs bzw. der Software.

### <span id="page-1-0"></span>**Warenzeichen**

Macintosh ist ein eingetragenes Warenzeichen von Apple Computer, Inc. Microsoft und Windows sind eingetragene Warenzeichen der Microsoft Corporation. OMS ist ein eingetragenes Warenzeichen der Opcode Systems, Inc. Alle anderen Warenzeichen sind Eigentum der betreffenden Firmen und werden von Yamaha anerkannt.

# **Copyright**

Diese Bedienungsanleitung bzw. die Studio Manager for 02R96-Software dürfen ohne die schriftliche Genehmigung der Yamaha Corporation weder auszugsweise noch vollständig vervielfältigt oder anderweitig kopiert bzw. verteilt werden.

© 2002 Yamaha Corporation. Alle Rechte vorbehalten.

### **Yamaha Website**

Weiter führende Informationen über Studio Manager for 02R96, damit zusammenhängende Geräte und andere Pro Audio-Geräte finden Sie auf der "Yamaha Professional Audio"-Website unter:

<http://www.yamaha.co.jp/product/proaudio/homeenglish/navi/index.htm>.

Änderungen der technischen Daten und der Aufmachung ohne vorherige Ankündigung jederzeit vorbehalten.

# **Inhalt**

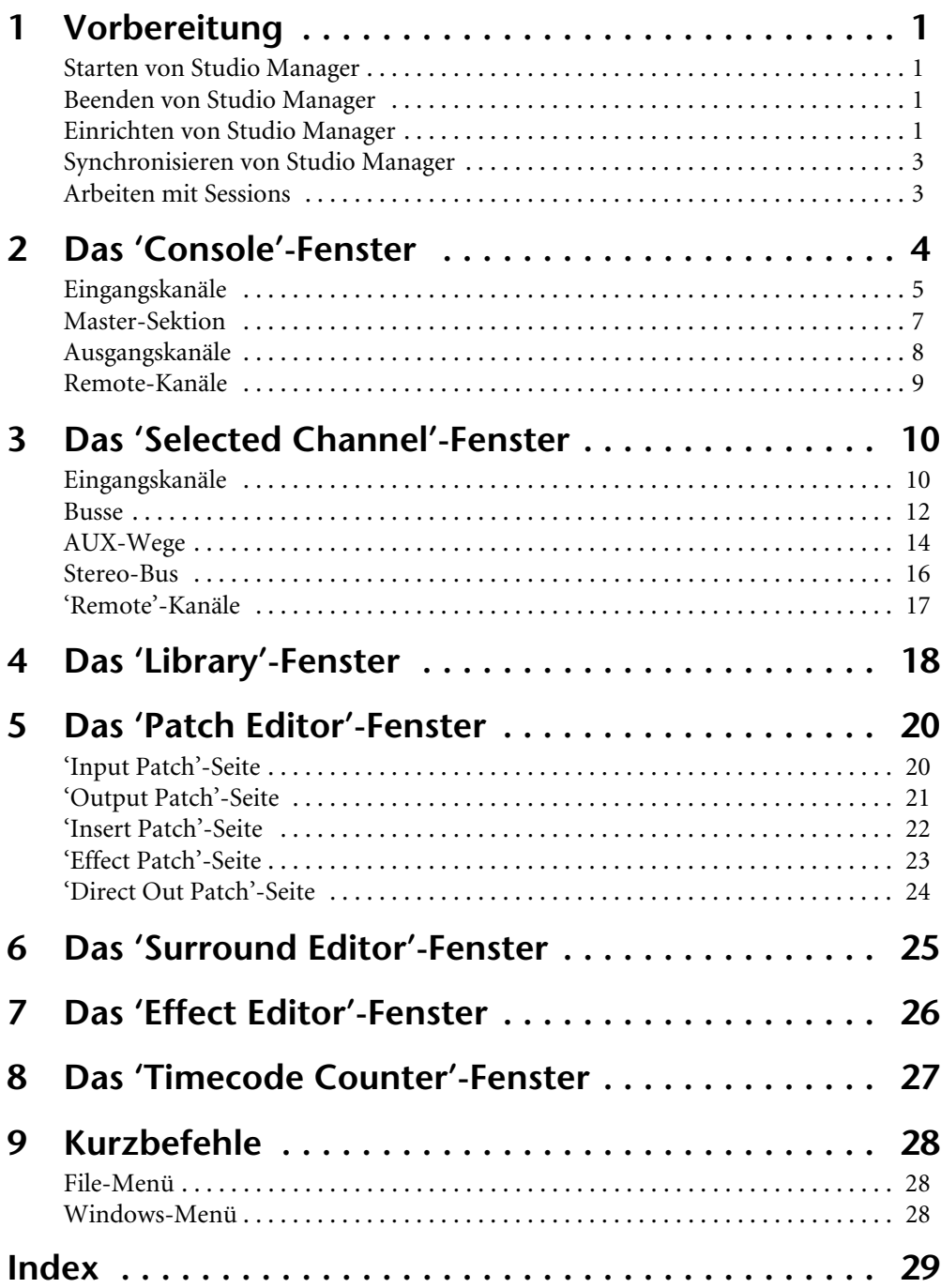

# <span id="page-3-6"></span><span id="page-3-0"></span>**1 Vorbereitung**

## <span id="page-3-4"></span><span id="page-3-1"></span>**Starten von Studio Manager**

Windows: Klicken Sie auf die "Start"-Schaltfläche und wählen Sie "Programme"→ "YAMAHA Studio Manager for 02R96"→ "Studio Manager for 02R96".

**Macintosh**: Öffnen Sie den Studio Manager for 02R96-Ordner und doppelklicken Sie auf "SM\_02R96".

Wenn beim Hochfahren von Studio Manager ein 02R96-Pult entdeckt wird, erscheint das "Synchronization"-Fenster, über welches Sie die 02R96-Einstellungen zu Studio Manager oder umgekehrt übertragen können. [Siehe auch "Synchronisieren von Studio Manager" auf](#page-5-0)  [Seite 3.](#page-5-0) Wenn kein 02R96 entdeckt wird, erscheint ein neues "Console"-Fenster.

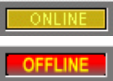

Solange eine Verbindung zwischen dem 02R96 und Studio Manager vorliegt, wird die ONLINE-Meldung angezeigt. Gibt es diese Verbindung nicht, so wird die OFFLINE-Meldung angezeigt.

### <span id="page-3-5"></span><span id="page-3-2"></span>**Beenden von Studio Manager**

Wählen Sie im File-Menü "Exit" (bzw. "Quit" auf einem Macintosh).

Wenn Sie zuvor alle Änderungen gespeichert haben, werden nun alle Fenster geschlossen und Studio Manager wird beendet. Wenn bestimmte Änderungen noch nicht gespeichert wurden, erscheint eine Rückfrage, über die Sie angeben können, ob Sie die Einstellungen vor dem Beenden speichern möchten. Klicken Sie auf "Yes" wenn dem so ist bzw. auf "No", um das Programm zu verlassen. Klicken Sie auf "Cancel", um den Befehl abzubrechen. Studio Manager kann man auch verlassen indem man auf das Schließfeld oben im "Console"-Fenster klickt.

# <span id="page-3-3"></span>**Einrichten von Studio Manager**

### **Port-Anwahl**

Um mit Studio Manager arbeiten zu können, müssen Sie den Ein- und Ausgangsport für die Kommunikation mit dem 02R96 wählen.

Windows: Wählen Sie im File-Menü "System Setup" und im "Setup"-Dialogfenster die benötigten Ports (siehe Abbildung).

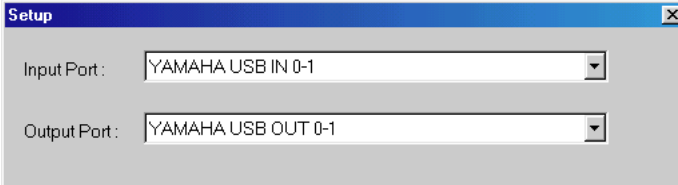

Macintosh: Wählen Sie im File-Menü "Select OMS Ports" und geben Sie im "Setup"-Dialogfenster den Ein- und Ausgangsport (die Namen der mit "OMS Studio Setup" gewählten Geräte) an. Siehe Abbildung.

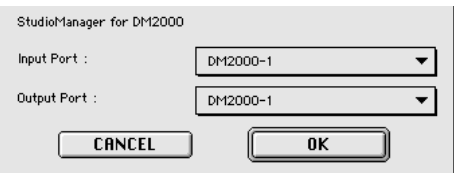

*Anmerkung: Wählen Sie im File-Menü "OMS MIDI Setup" und aktivieren Sie bei Bedarf die "Run MIDI in Background"-Option.*

"OMS Studio Setup" kann man auch von Studio Manager öffnen, indem man im File-Menü "OMS Studio Setup" wählt.

### <span id="page-4-4"></span>**System Setup**

Um dieses Dialogfenster zu öffnen, müssen Sie den betreffenden Eintrag im File-Menü wählen.

Das "Setup"-Fenster der Windows-Version sieht folgendermaßen aus:

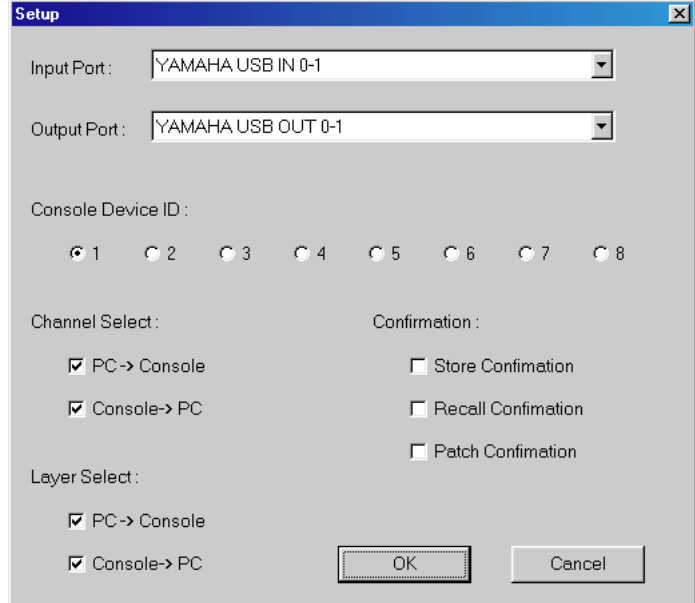

<span id="page-4-2"></span>Das "Setup"-Fenster der Macintosh-Version sieht folgendermaßen aus:

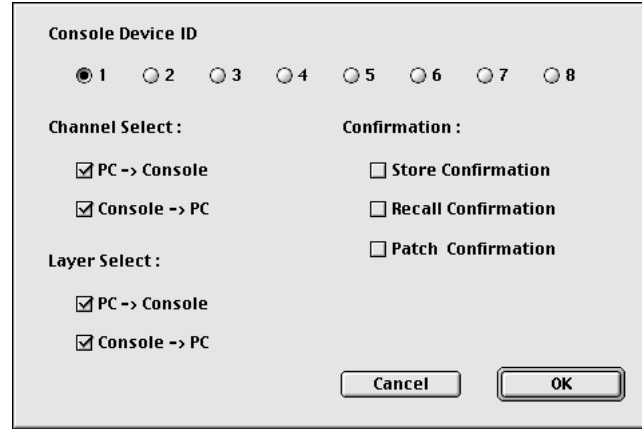

<span id="page-4-1"></span><span id="page-4-0"></span>**Input Port/Output Port:** (nur unter Windows) Diese Listenpfeile erlauben die Anwahl der Ports, die für die Kommunikation zwischen Studio Manager und dem 02R96 verwendet werden.

<span id="page-4-3"></span>**Console Device ID:** Studio Manager kann bis zu acht 02R96-Pulte ansteuern. Um Verwechslungen zu vermeiden, muss jedem Pult eine andere "Device ID"-Nummer zugeordnet werden. Hier wählen Sie die ID-Nummer des Pultes, dessen Einstellungen geändert werden sollen.

**Channel Select:** Hier können Sie einstellen, ob die Kanalanwahl auch jeweils für das Pult bzw. Programm gilt. Wenn "PC–>Console" markiert ist, wird ein in Studio Manager gewählter Kanal auch automatisch auf dem 02R96 selektiert. Wenn "Console–>PC" markiert ist, wird ein auf dem 02R96 gewählter Kanal auch automatisch in Studio Manager selektiert.

**Confirmation:** Hier können Sie einstellen, ob vor dem Speichern, Laden oder Ändern der Routings jeweils eine Rückfrage erscheinen soll oder nicht.

**Layer Select:** Mit diesen Optionen bestimmen Sie, ob die Anwahl der Mischebene auch jeweils für das Pult bzw. Programm gilt. Wenn "PC–>Console" markiert ist, wird eine in Studio Manager gewählte Mischebene auch automatisch auf dem 02R96 selektiert. Die Einstellung "Console–>PC" bedeutet das gleiche, allerdings in umgekehrter Richtung: Eine auf dem 02R96 gewählte Mischebene wird auch in Studio Manager selektiert.

### <span id="page-5-6"></span><span id="page-5-0"></span>**Synchronisieren von Studio Manager**

<span id="page-5-5"></span><span id="page-5-3"></span><span id="page-5-2"></span>Wenn beim Hochfahren von Studio Manager ein 02R96-Pult entdeckt wird, erscheint das "Synchronization"-Fenster:

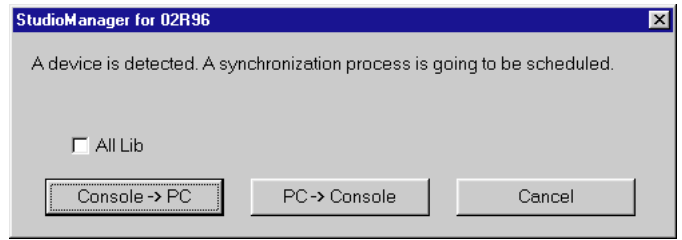

**All Lib:** Hiermit bestimmen Sie, ob auch die Szenen- und Library-Daten synchronisiert werden sollen.

**Console–>PC:** Klicken Sie auf diesen Button, damit die 02R96-Einstellungen zur aktuellen Studio Manager-Session übertragen werden.

<span id="page-5-4"></span>**PC–>Console:** Klicken Sie auf diesen Button, um die Einstellungen der aktuellen Studio Manager-Session zum 02R96 zu übertragen.

**Cancel:** Klicken Sie auf diesen Button, wenn Sie keinen Einstellungsabgleich zwischen dem 02R96 und Studio Manager wünschen.

*Anmerkung: Während des Einstellungsabgleichs ("Synchronisation") dürfen Sie das 02R96 auf keinen Fall bedienen.*

Mit "Re-synchronize" im Synchronization-Menü können Sie jederzeit einen Einstellungsabgleich durchführen.

### <span id="page-5-1"></span>**Arbeiten mit Sessions**

Eine Studio Manager-"Session" enthält alle Mischeinstellungen, Szenen- und Library-Daten.

- Um eine neue Session anzulegen, müssen Sie im File-Menü "New Session" wählen.
- Mit dem "Open Session"-Befehl des File-Menüs können Sie eine bereits gespeicherte Session öffnen.
- Um die aktuelle Session zu speichern, müssen Sie im File-Menü "Save Session" wählen.
- Um die aktuelle Session unter einem anderen Namen zu speichern, müssen Sie im File-Menü "Save Session As" wählen.

*Anmerkung: Um eine Session mit dem aktuellen Automix oder den Einstellungen einer optionalen Y56K Karte zu speichern, müssen Sie Studio Manager vorher synchronisieren (Console -> PC).*

*Anmerkung: Um den von Studio Manager verwendeten Kommunikationsport zu schützen, ändern sich die Kommunikationsparameter des 02R96 (MIDI, Remote Layer, Machine Control) bei der PC->Console-Synchronisation nicht.*

Es kann nur jeweils eine Session geöffnet sein. Wenn Sie also eine neue Session anlegen bzw. eine andere Session öffnen möchten, erscheint die Meldung "This operation will purge the current session". Wenn die aktuell geöffnete Session keine Änderungen enthält bzw. wenn Sie diese nicht speichern möchten, klicken Sie auf OK. Wenn Studio Manager "offline" ist, wird die Session geladen. Ist Studio Manager "online", so erscheint nach Laden der Session außerdem das Synchronisationsfenster.

# <span id="page-6-1"></span><span id="page-6-0"></span>**2 Das 'Console'-Fenster**

Das "Console"-Fenster von Studio Manager enthält 24 Kanalzüge und eine Master-Sektion. Nach Anwahl einer Eingangskanalebene (Layer) werden 24 Eingangskanäle angezeigt. Nach Anwahl der Master-Ebene werden die Eingangskanäle 49–56, die Busse und AUX-Wege angezeigt. Nach Anwahl der Remote-Ebene werden Remote-Kanäle angezeigt.

Viele Funktionen können durch Anklicken bzw. Ziehen der Regler und Parameter eingestellt werden. Die Bedienung wird weiter unten erklärt.

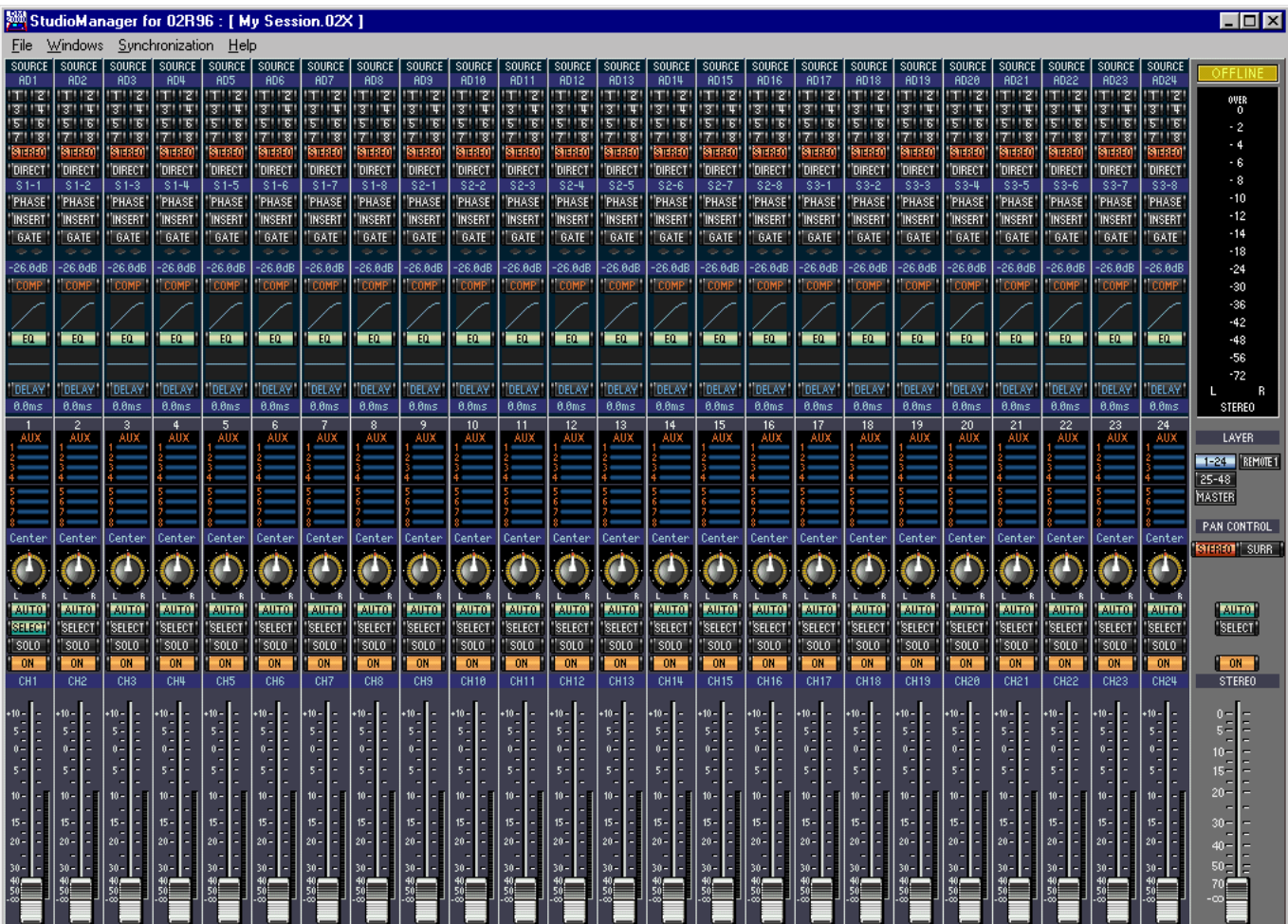

Eine genauere Darstellung der Kanäle finden Sie im "Selected Channel"-Fenster. Siehe [Seite 10.](#page-12-0)

### <span id="page-7-6"></span><span id="page-7-0"></span>**Eingangskanäle**

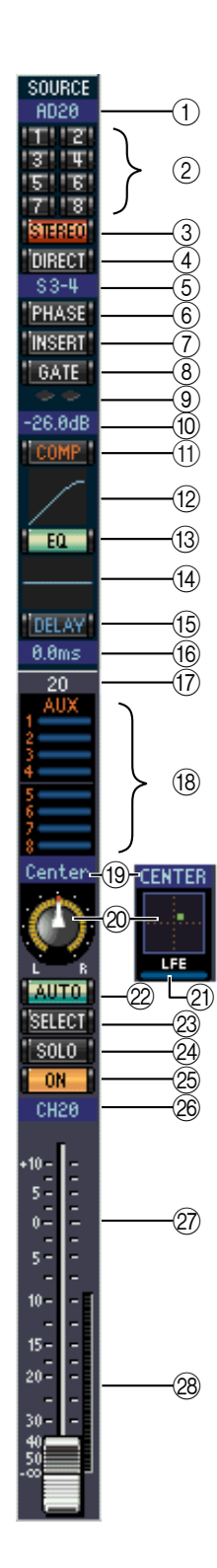

### <span id="page-7-17"></span><span id="page-7-16"></span><span id="page-7-15"></span><span id="page-7-13"></span><span id="page-7-4"></span>A **SOURCE-Parameter**

Hiermit wählen Sie die Signalquelle. Klicken Sie auf den Button und wählen Sie in der dann erscheinenden Übersicht die benötigte Quelle.

### <span id="page-7-5"></span>B **Routing-Buttons**

Mit diesen Buttons können Sie das Signal des betreffenden Eingangskanals auf die benötigten Busse routen.

### <span id="page-7-14"></span>**(3) STEREO-Button**

Hiermit können Sie das Signal des Eingangskanals an den Stereo-Bus anlegen.

### <span id="page-7-12"></span>D **DIRECT-Button**

Hiermit können Sie die Direktausgabe (Direct Out) des betreffenden Eingangskanals aktivieren oder ausschalten.

### <span id="page-7-9"></span>(5) Direct Out-Parameter

<span id="page-7-10"></span>Hiermit wählen Sie den Ausgang, der für die Direktausgabe dieses Kanals verwendet wird. Klicken Sie auf diesen Parameter und wählen Sie in der dann erscheinenden Übersicht das gewünschte Ziel.

### $(6)$  **PHASE-Button**

<span id="page-7-11"></span>Hiermit kann die Phase bei Bedarf gedreht werden.

### G **INSERT-Button**

Hiermit kann die Insert-Schleife des Kanals aktiviert oder ausgeschaltet werden.

### <span id="page-7-1"></span>**(8)** GATE-Button

Hiermit kann das Gate des betreffenden Eingangskanals ein- und ausgeschaltet werden.

### <span id="page-7-2"></span>I **Gate-Statusanzeige (an oder aus)**

<span id="page-7-7"></span>An diesen Anzeigen können Sie ablesen, ob das Gate gerade geöffnet (grün) oder geschlossen (rot) ist.

### (10) Gate-Schwelle

<span id="page-7-8"></span>Dieser Wert vertritt die aktuelle Pegelschwelle ("Threshold") des Gates. Er kann durch Ziehen der Maus geändert werden.

### **(1)** COMP-Button

Hiermit kann der Kompressor des betreffenden Eingangskanals einund ausgeschaltet werden.

### L **Compressor-Kurve**

<span id="page-7-3"></span>Grafische Darstellung der aktuellen Kompressoreinstellungen.

### M **EQ-Button**

Hiermit schalten Sie die Klangregelung des Eingangskanals ein-/aus.

### (14) **EQ-Kurve**

Grafische Darstellung der aktuellen EQ-Einstellungen. Der EQ kann durch Ziehen der Maus editiert werden.

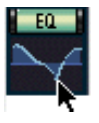

### O **DELAY-Button**

Mit diesem Button kann die Verzögerung des Eingangskanals ein-/ausgeschaltet werden.

### <span id="page-8-3"></span><span id="page-8-1"></span>P **Delay-Parameter**

Mit diesem Parameter kann die Verzögerungszeit durch Ziehen der Maus eingestellt werden.

### Q **Kanalnummer**

Hier wird die Nummer des betreffenden Kanals angezeigt.

### **(18) AUX-Sektion**

Mit diesen Reglern können Sie den Hinwegpegel des Eingangskanals zu den AUX-Wegen einstellen. Der Hinwegpegel kann durch Ziehen des zugeordneten Balkens oder durch Anklicken der gewünschten Position auf dem betreffenden Balken eingestellt werden. Um die Verbindung mit einem AUX-Weg auszuschalten, müssen Sie auf die betreffende Nummer klicken.

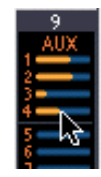

<span id="page-8-2"></span>In der nachstehenden Tabelle erfahren Sie, wie die AUX-Parameter eines Eingangskanals dargestellt werden. Das richtet sich nach ihrem aktuellen Status und der Pre/ Post-Einstellung. Im "Selected Channel"-Fenster (siehe ["AUX SEND-Sektion" auf S. 11](#page-13-0)) kann man bestimmen, ob das Hinwegsignal vor oder hinter dem Fader abgegriffen wird.

<span id="page-8-7"></span>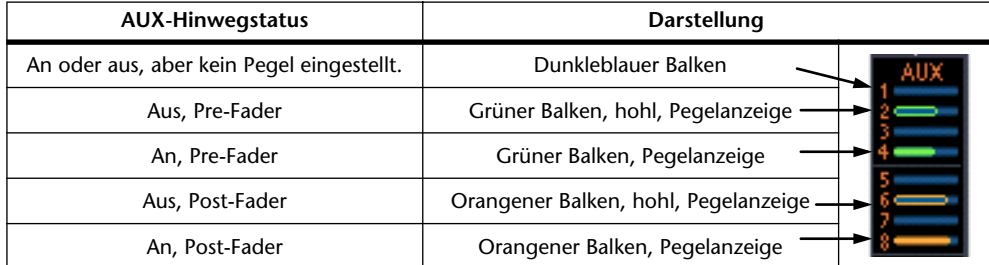

### <span id="page-8-5"></span>S **Pan/Aux Send-Display**

Hier erscheint entweder die Stereo- oder die Surround-Position. Während der Einstellung des AUX-Hinwegpegels wird der gewählte Wert hier in dB angezeigt.

### 20 PAN-Regler

<span id="page-8-0"></span>Dieser Regler kann zum Einstellen der Stereo- oder Surround-Position des betreffenden Eingangskanals verwendet werden. Wenn Sie PAN CONTROL in der Master-Sektion auf "STE-REO" stellen, wird dieser Parameter als Regler dargestellt. Haben Sie hingegen die Einstellung "SURR" gewählt, so wird ein Punkt auf einer Pan-Grafik angezeigt. Die Surround-Position kann durch Ziehen des Punktes geändert werden. Halten Sie die [Umschalt]-Taste gedrückt, während Sie auf die Pan-Grafik klicken, um das Signal sofort an jener Stelle anzuordnen.

### <span id="page-8-9"></span><span id="page-8-8"></span>U **LFE-Regler**

<span id="page-8-6"></span>Nach Anwahl des "5.1" Surround-Modus' kann hiermit der Pegel des LFE-Kanals eingestellt werden. Dieser Parameter erscheint nur, wenn Sie PAN CON-TROL in der Master-Sektion auf "SURR" gestellt haben. Um den LFE-Pegel zu ändern, müssen Sie das Ende des Balkens in die gewünschte Position ziehen oder auf die gewünschte Stelle klicken.

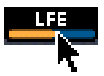

### 22 **AUTO-Button**

<span id="page-8-4"></span>Hiermit kann der Automix-Status des Eingangskanals festgelegt werden.

### 23 **SELECT-Button**

Mit diesem Button kann der betreffende Eingangskanal angewählt werden.

### 24 **SOLO-Button**

Mit diesem Button kann der Eingangskanal solo geschaltet werden. In dem Fall wird der Button dann orange dargestellt.

### 25 **ON-Button**

Mit diesem Button schalten Sie den Eingangskanal ein oder aus. Wenn er an ist, wird der Button orange dargestellt.

### $\circledR$  Kurzname des Kanals

Hier wird der Kurzname des Kanals angezeigt. Dieser kann hier auch editiert werden: klicken Sie ihn an und geben Sie über die Tastatur den gewünschten Namen ein.

### <span id="page-9-5"></span><span id="page-9-4"></span><span id="page-9-2"></span>27) **Fader**

Hiermit kann u.a. der Pegel des betreffenden Eingangskanals eingestellt werden.

### b **Kanalmeter**

Dieses Meter zeigt den Signalpegel des Eingangskanals an.

### <span id="page-9-0"></span>**Master-Sektion**

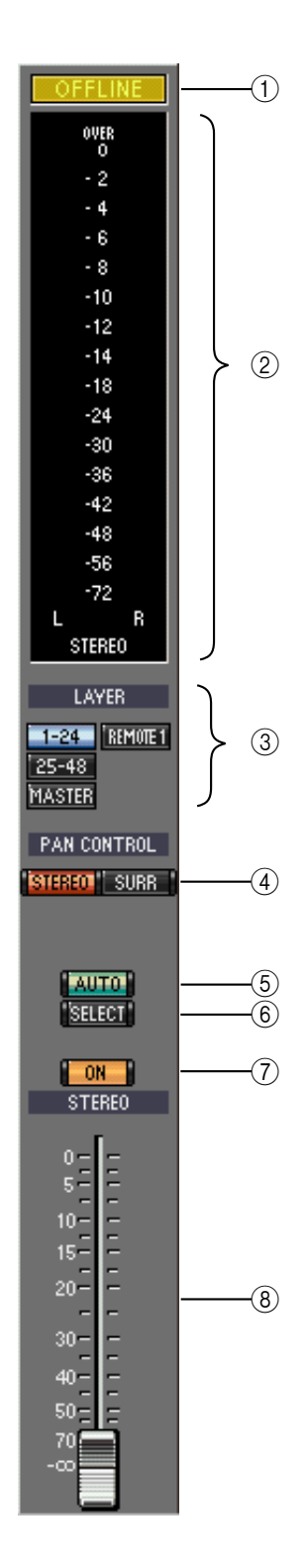

### <span id="page-9-8"></span>A **ONLINE-Statusanzeige**

Hier erfahren Sie, ob Studio Manager derzeit "online" oder "offline" ist.

### B **Meter**

<span id="page-9-3"></span>Diese Meter zeigen den Ausgangspegel des Stereo-Busses an, wenn Sie PAN CONTROL auf "STEREO" gestellt haben. Haben Sie hingegen "SURR." gewählt, so werden die Ausgangspegel der Busse angezeigt. Nachstehend sehen Sie eine Darstellung dieser Meter im Surround-Modus "3-1" und "5.1".

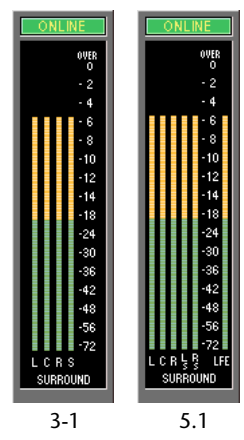

### <span id="page-9-7"></span><span id="page-9-1"></span>C **LAYER-Buttons**

<span id="page-9-10"></span>Mit diesen Buttons wählen Sie die benötigte Mischebene.

### **(4) PAN CONTROL**

Mit diesen beiden Buttons wählen Sie entweder "STEREO" (Stereo-Modus) oder "SURR" (Surround-Modus). Wenn Sie "STE-REO" wählen, werden die Pan-Regler der Eingangskanäle als Reglersymbole dargestellt. Wählen Sie hingegen "SURR", so werden sie als Punkte auf einer Pan-Grafik dargestellt.

### <span id="page-9-6"></span>E **AUTO-Button**

<span id="page-9-9"></span>Hiermit kann der Automix-Status des Stereo-Busses festgelegt werden.

### F **SELECT-Button**

Hiermit kann der Stereo-Bus angewählt werden. Wenn Sie ihn anklicken, während die "Remote"-Mischebene gewählt ist, leuchtet der Button zwar, jedoch erscheint der Stereo-Bus dann nicht im "Selected Channel"-Fenster.

#### G **ON-Button**

Hiermit kann der Stereo-Bus ein- und ausgeschaltet werden. Wenn er aktiv ist, wird der Button orange dargestellt.

### H **Fader**

Vertritt den Fader des Stereo-Busses.

### <span id="page-10-1"></span><span id="page-10-0"></span>**Ausgangskanäle**

<span id="page-10-15"></span><span id="page-10-10"></span><span id="page-10-3"></span>Nach Anwahl der Master-Ebene haben Sie Zugriff auf die Busse und AUX-Wege. Unten sehen Sie einen Bus-Kanalzug. Die Kanalzüge der AUX-Wege sehen fast gleich aus. Allerdings bieten sie keinen STEREO-Button.

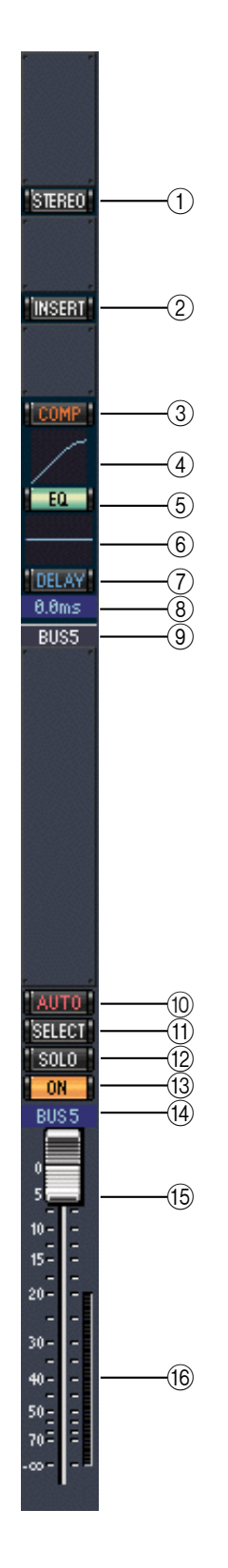

<span id="page-10-7"></span><span id="page-10-4"></span>A **STEREO-Button (nur für Busse)**

<span id="page-10-8"></span>Hiermit kann der betreffende Bus auf den Stereo-Bus geroutet werden.

- B **INSERT-Button** Hiermit kann die Insert-Schleife des Busses ein-/ausgeschaltet werden.
- <span id="page-10-5"></span>C **COMP-Button** Hiermit kann der Kompressor des Busses ein-/ausgeschaltet werden.
- (4) **Kompressor-Kurve** Grafische Darstellung der aktuellen Kompressoreinstellungen.
- <span id="page-10-6"></span>(5) **EQ-Button**

Hiermit kann die Klangregelung des betreffenden Busses ein-/ausgeschaltet werden.

 $(6)$  **EO-Kurve** 

<span id="page-10-2"></span>Grafische Darstellung der aktuellen EQ-Einstellungen. Der EQ kann durch Ziehen der Maus editiert werden.

<span id="page-10-13"></span>G **DELAY-Button** Mit diesem Button kann die Verzögerung des Busses ein-/ausgeschaltet werden.

### <span id="page-10-14"></span>**(8)** Delay-Parameter

Mit diesem Parameter kann die Verzögerungszeit durch Ziehen der Maus eingestellt werden.

- <span id="page-10-12"></span>I **Kanalnummer** Hier wird die Nummer des betreffenden Kanals angezeigt.
- $(10)$  **AUTO-Button**

Hiermit kann der Automix-Status des Busses festgelegt werden.

**(11) SELECT-Button** 

Hiermit kann der Bus angewählt werden.

<span id="page-10-9"></span>L **SOLO-Button**

Mit diesem Button kann der Bus solo geschaltet werden. In dem Fall wird der Button dann orange dargestellt.

<span id="page-10-11"></span>(13) ON-Button Hiermit kann der betreffende Bus ein-/ausgeschaltet werden. Wenn er an ist, wird der Button orange dargestellt.

### N **Kurzname des Kanals**

Hier wird der Kurzname des Kanals angezeigt. Dieser kann hier auch editiert werden: Klicken Sie ihn an und geben Sie über die Tastatur den gewünschten Namen ein.

O **Fader**

Vertritt den Fader des Busses.

**16** Meter

Dieses Meter zeigt den Ausgangspegel des Busses an.

### <span id="page-11-4"></span><span id="page-11-0"></span>**Remote-Kanäle**

<span id="page-11-5"></span><span id="page-11-3"></span><span id="page-11-2"></span><span id="page-11-1"></span>Bei Anwahl der "Remote"-Mischebene in der Master-Sektion haben Sie Zugriff auf die "Remote"-Kanäle.

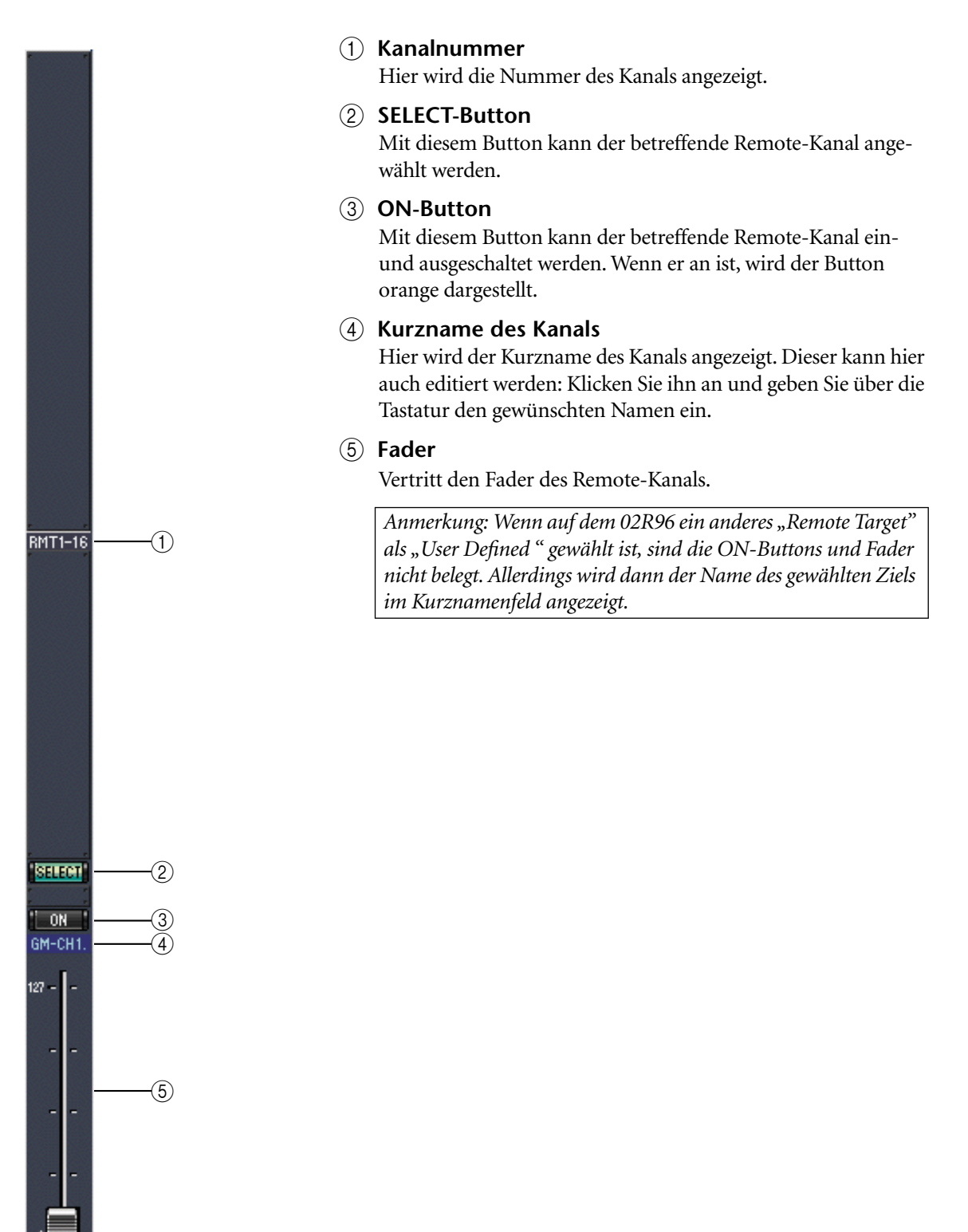

# <span id="page-12-0"></span>**3 Das 'Selected Channel'-Fenster**

<span id="page-12-3"></span>Im "Selected Channel"-Fenster kann der gewählte Kanal genauer und umfassender eingestellt werden. Um dieses Fenster zu öffnen, müssen Sie im Windows-Menü "Selected Channel" wählen.

Der Inhalt dieses Fensters richtet sich nach der Bestückung des aktuell gewählten Kanals. Genauer gesagt gibt es fünf verschiedene "Selected Channel"-Versionen:

- Für Eingangskanäle (siehe unten).
- Für Busse (siehe [Seite 12\)](#page-14-0)
- Für AUX-Wege (siehe [Seite 14](#page-16-0))
- Für den Stereo-Bus (siehe [Seite 16\)](#page-18-0)
- Für "Remote"-Kanäle (siehe [Seite 17](#page-19-0))

### <span id="page-12-1"></span>**Eingangskanäle**

Nachstehend sehen Sie das "Selected Channel"-Fenster für Eingangskanäle.

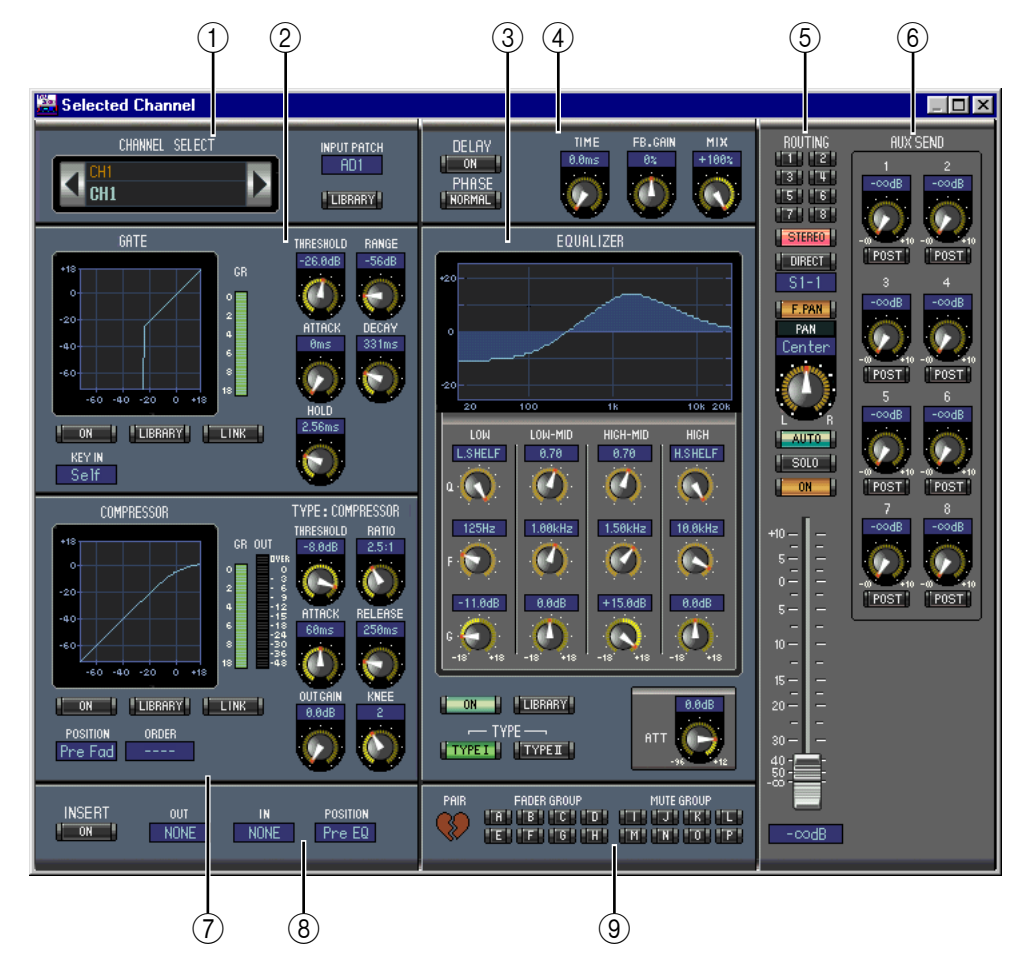

### <span id="page-12-2"></span>A **CHANNEL SELECT, INPUT PATCH & LIBRARY Sektion**

Den benötigten Kanal kann man wählen, indem man auf die "Channel ID" klickt und in der Übersicht den Kanal selektiert bzw. indem man auf Channel Select è klickt. Der Vollname erscheint unter der "Channel ID". Um den Namen zu ändern, müssen Sie darauf klicken und über die Tastatur die Zeichen eingeben. Mit dem INPUT PATCH-Parameter kann die Eingangsquelle gewählt werden: Klicken Sie auf den Parameter und wählen Sie in der dann erscheinenden Liste einen Eingang. Mit dem LIBRARY-Button kann das "Channel Library"-Fenster geöffnet werden.

### <span id="page-13-14"></span><span id="page-13-13"></span><span id="page-13-11"></span><span id="page-13-10"></span>B **GATE-Sektion**

<span id="page-13-9"></span>Diese Sektion enthält die Bedienelemente sowie eine Grafik für das Gate des aktuell gewählten Eingangskanals. Mit den Reglersymbolen können folgende Dinge eingestellt werden: Threshold, Range, Attack, Decay und Hold. Das GR-Meter zeigt die Pegelreduzierung des Gates an. Mit dem ON-Button kann das Gate ein- und ausgeschaltet werden. Mit dem LINK-Button lässt sich das Gate-Verhalten des aktuellen Kanals mit jenem des benachbarten Kanals verkoppeln. Mit dem KEY IN-Parameter wählen Sie den Auslöser für das Gate. Mit dem LIBRARY-Button kann das "Gate Library"-Fenster geöffnet werden.

#### <span id="page-13-1"></span>C **EQUALIZER-Sektion**

<span id="page-13-7"></span>Diese Sektion enthält die Bedienelemente sowie eine Grafik für den EQ des gewählten Eingangskanals. Mit den Reglersymbolen können folgende Dinge eingestellt werden: Anhebung/ Absenkung, Eckfrequenz, Güte (Q) der einzelnen Bänder und die Pegelabschwächung am EQ-Eingang. Die EQUALIZER-Kurve erlaubt das Editieren durch Ziehen der Eckpunkte. Mit dem ON-Button schalten Sie den EQ abwechselnd ein und aus. Mit den TYPE-Buttons wählen Sie den EQ-Typ. Mit dem LIBRARY-Button kann das "EQ Library"-Fenster geöffnet werden.

### D **DELAY & PHASE-Sektion**

<span id="page-13-16"></span><span id="page-13-15"></span><span id="page-13-12"></span><span id="page-13-3"></span>Hier befinden sich die Bedienelemente für die Delay-Funktion und die Phasenumkehrung des aktuell gewählten Eingangskanals. Mit den Reglersymbolen können folgende Dinge eingestellt werden: Verzögerungszeit (Delay Time), Feedback Gain und Feedback Mix des verzögerten Signals. Mit dem ON-Button kann die Kanalverzögerung ein-/ausgeschaltet werden. Bei Bedarf lässt sich die Phase des Eingagskanals mit dem PHASE-Button drehen.

#### E **Routing, Pan, Level-Sektion**

<span id="page-13-6"></span><span id="page-13-5"></span><span id="page-13-4"></span>Diese Sektion enthält die Bedienelemente für das Routing, die Stereoposition (Pan), den Pegel und noch weitere Parameter des aktuellen Eingangskanals. Mit den ROUTING-Buttons (1–8) kann man den Kanal auf den/die gewünschten Bus(se) routen. Mit dem STEREO-Button routen Sie den Kanal auf den Stereo-Bus. Mit dem DIRECT-Button kann die Direktausgabe des Eingangskanals aktiviert oder ausgeschaltet werden. Mit dem Parameter darunter wählen Sie den dafür verwendeten Ausgang. Mit dem F.PAN-Button kann die "Follow Pan"-Funktion der Busse ein/ausgeschaltet werden und mit dem PAN-Regler stellt man die Stereoposition des Kanals im Stereo-Bus oder den Bussen ein. Der AUTO-Button verweist auf den Automix-Status. Mit dem SOLO-Button kann der aktuell gewählte Kanal solo geschaltet werden. Der ON-Button dient zum Ein-/Ausschalten des Kanals. Mit dem Fader stellt man den Kanalpegel ein.

### <span id="page-13-0"></span>F **AUX SEND-Sektion**

<span id="page-13-8"></span>Diese Sektion enthält die Bedienelemente für die AUX-Hinwegsignale des aktuell gewählten Eingangskanals. Mit den Reglersymbolen können folgende Dinge eingestellt werden: Hinwegpegel des Eingangskanals für die betreffenden AUX-Wege und An/Aus-Status der Verbindung. Dieser Status kann durch Anklicken des Reglersymbols geändert werden. Mit dem Button unter einem AUX-Regler bestimmen Sie, ob das Hinwegsignal vor oder hinter dem Fader abgegriffen wird. Im "Fixed"-Modus dient dieser Button zum Ein- und ausschalten der AUX-Wege (der Hinwegpegel ist fest auf den Nennwert eingestellt).

Eventuell angezeigte Herzen bedeuten, dass die betreffenden AUX-Wege gepaart sind. In dem Fall dient der Regler für den ungeradzahligen AUX-Weg zum Einstellen des Hinwegpegels. Der Regler für den geradzahligen AUX-Weg fungiert hingegen als Pan-Regler.

#### <span id="page-13-2"></span>G **COMPRESSOR-Sektion**

Diese Sektion enthält die Bedienelemente sowie eine Grafik des Kompressors für den aktuell gewählten Eingangskanal. Mit den Reglersymbolen können die Parameter Threshold, Ratio, Attack, Release, Output Gain und Knee eingestellt werden. Das GR-Meter zeigt die Pegelreduzierung des Kompressors an, während das OUT-Meter den Ausgangspegel anzeigt. Mit dem ON-Button kann der Kompressor ein-/ausgeschaltet werden. Mit dem LINK-Button lässt sich das Kompressor-Verhalten des aktuellen Kanals mit jenem des benachbarten Kanals verkoppeln. Mit dem POSITION-Parameter bestimmen Sie, an welcher Stelle sich der Kompressor im Signalweg des aktuell gewählten Kanals befindet. Mit ORDER bestimmen Sie, ob die Insert-Schleife vor oder hinter dem Kompressor liegt. Mit dem LIBRARY-Button kann das "Compressor Library"-Fenster geöffnet werden.

### <span id="page-14-7"></span><span id="page-14-5"></span><span id="page-14-4"></span><span id="page-14-2"></span>**(8)** INSERT-Sektion

<span id="page-14-6"></span>Diese Sektion enthält die Insert-Parameter des aktuell gewählten Eingangskanals. Mit dem INSERT-Button kann die Insert-Schleife ein-/ausgeschaltet werden. Mit dem OUT- und IN-Parameter wählen Sie den Hin- und Rückweg der Schleife. Mit dem POSITION-Parameter definieren Sie den Signalpunkt der Schleife.

### I **Pair, FADER GROUP & MUTE GROUP-Sektion**

Hier befinden sich die Buttons, mit denen man den Eingangskanal mit einem PAIR anderen paart bzw. einer Fader- und/oder Mute-Gruppe zuordnet. Klicken Sie auf das Herzsymbol, wenn Sie den Kanal mit dem benachbarten Kanal paaren möchten. Mit den FADER GROUP-Buttons ordnen Sie den Kanal einer Fader-Gruppe zu, Mit den MUTE GROUP-Buttons regeln Sie die Zugehörigkeit zu den Mute-Gruppen.

<span id="page-14-0"></span>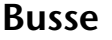

Nachstehend sehen Sie das "Selected Channel"-Fenster der Busse.

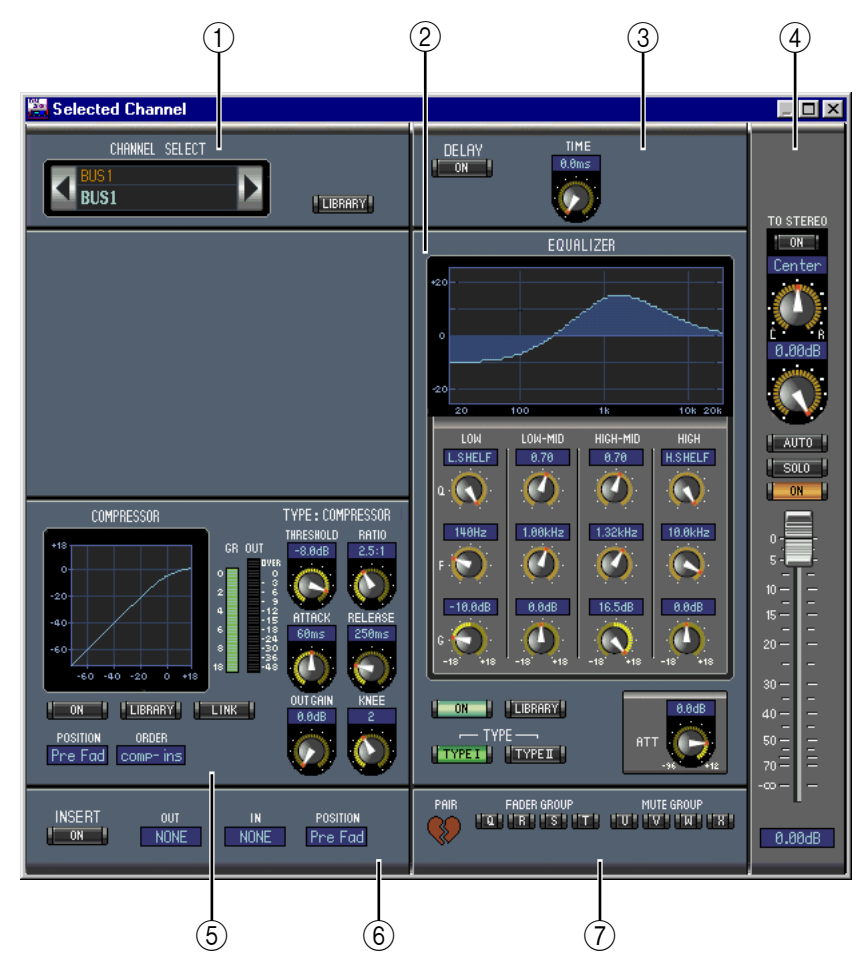

### <span id="page-14-3"></span><span id="page-14-1"></span>A **CHANNEL SELECT-Sektion**

Den benötigten Bus kann man wählen, indem man auf die "Channel ID" klickt und in der Übersicht den Kanal selektiert bzw. indem man auf Channel Select è klickt. Der Vollname erscheint unter der "Channel ID". Mit dem LIBRARY-Button kann das "Channel Library"-Fenster geöffnet werden.

### B **EQUALIZER-Sektion**

Diese Sektion enthält die Bedienelemente sowie eine Grafik für den EQ des gewählten Busses. Die Einteilung entspricht exakt der EQUALIZER-Sektion der Eingangskanäle. [Siehe](#page-13-1)  [auch "EQUALIZER-Sektion" auf Seite 11.](#page-13-1)

### <span id="page-15-3"></span><span id="page-15-1"></span>C **DELAY-Sektion**

<span id="page-15-2"></span><span id="page-15-0"></span>Diese Sektion enthält die Bedienelemente für die Delay-Funktion des aktuell gewählten Busses. Mit dem Regler kann die Verzögerungszeit eingestellt werden. Mit dem ON-Button schalten Sie die Delay-Funktion ein oder aus.

### D **TO STEREO & Pegelsektion**

<span id="page-15-6"></span>Diese Sektion enthält einen TO STEREO- und Pegelregler sowie die Buttons AUTO, SOLO, und ON des aktuell gewählten Busses. Mit dem TO STEREO-Button kann der Bus auf den Stereo-Bus geroutet werden. Die Regler dienen zum Einstellen des Hinwegpegels und der Stereoposition (Pan). Hier können ferner folgende Dinge eingestellt werden: Pegel des Bus-Signals und Stereoposition für den Stereo-Bus. Mit dem AUTO-Button kann der Automix-Status eingestellt werden. Mit dem SOLO-Button kann der Bus solo geschaltet werden. Mit dem ON-Button können Sie den Bus ein-/ausschalten und mit dem Fader seinen Pegel einstellen.

### <span id="page-15-4"></span>E **COMPRESSOR-Sektion**

<span id="page-15-5"></span>Diese Sektion enthält die Bedienelemente sowie eine Grafik des Kompressors für den aktuell gewählten Bus. Die Einteilung entspricht exakt der COMPRESSOR-Sektion der Ein-gangskanäle. [Siehe auch "COMPRESSOR-Sektion" auf Seite 11.](#page-13-2)

### $\circ$  **INSERT-Sektion**

Diese Sektion enthält die Insert-Parameter des aktuell gewählten Busses. Mit dem INSERT-Button kann die Insert-Schleife ein-/ausgeschaltet werden. Mit dem OUT- und IN-Parameter wählen Sie den Hin- und Rückweg der Schleife. Mit dem POSITION-Parameter definieren Sie den Signalpunkt der Schleife.

#### G **Pair, FADER GROUP & MUTE GROUP-Sektion**

Hier befinden sich die Buttons, mit denen man den Bus mit einem anderen paart bzw. einer Fader- und/oder Mute-Gruppe zuordnet. Klicken Sie auf das Herzsymbol, wenn Sie den Bus mit dem benachbarten Bus paaren möchten. Mit den FADER GROUP-Buttons ordnen Sie den Bus einer Fader-Gruppe zu, mit den MUTE GROUP-Buttons regeln Sie die Zugehörigkeit zu den Mute-Gruppen.

### <span id="page-16-3"></span><span id="page-16-0"></span>**AUX-Wege**

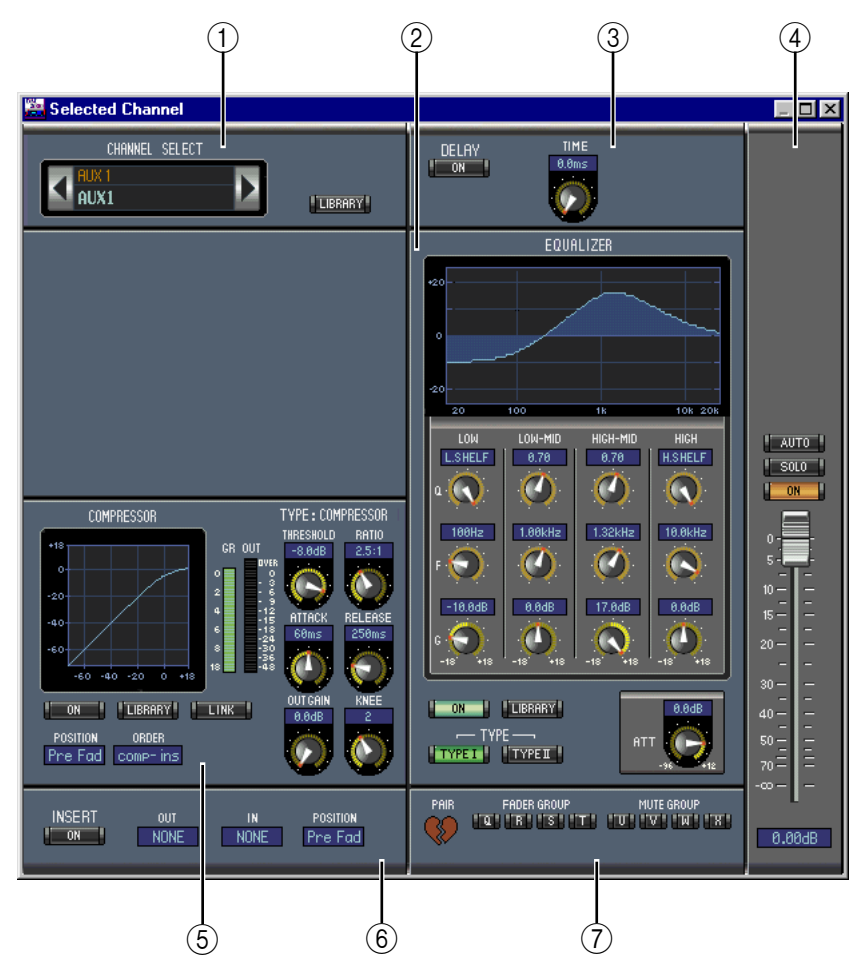

Nachstehend sehen Sie das "Selected Channel"-Fenster der AUX-Wege.

### <span id="page-16-6"></span><span id="page-16-4"></span><span id="page-16-1"></span>A **CHANNEL SELECT-Sektion**

<span id="page-16-2"></span>Den benötigten AUX-Weg kann man wählen, indem man auf die "Channel ID" klickt und in der Übersicht den Kanal selektiert bzw. indem man auf Channel Select <br/> klickt. Der Vollname erscheint unter der "Channel ID". Mit dem LIBRARY-Button kann das "Channel Library"-Fenster geöffnet werden.

### B **EQUALIZER-Sektion**

<span id="page-16-5"></span>Diese Sektion enthält die Bedienelemente sowie eine Grafik für den EQ des aktuell gewählten AUX-Weges. Die Einteilung entspricht exakt der EQUALIZER-Sektion der Eingangska-näle. [Siehe auch "EQUALIZER-Sektion" auf Seite 11.](#page-13-1)

### C **DELAY-Sektion**

Diese Sektion enthält die Bedienelemente für die Delay-Funktion des aktuell gewählten AUX-Weges. Mit dem Regler kann die Verzögerungszeit eingestellt werden. Mit dem ON-Button schalten Sie die Delay-Funktion ein oder aus.

### D **Pegel des AUX-Weges**

Diese Sektion enthält einen AUTO-, SOLO- und ON-Button sowie den Fader des aktuell gewählten AUX-Weges.

### E **COMPRESSOR-Sektion**

Diese Sektion enthält die Bedienelemente sowie eine Grafik des Kompressors für den gewählten AUX-Weg. Die Einteilung entspricht exakt der COMPRESSOR-Sektion der Ein-gangskanäle. [Siehe auch "COMPRESSOR-Sektion" auf Seite 11.](#page-13-2)

### <span id="page-17-2"></span><span id="page-17-0"></span>F **INSERT-Sektion**

<span id="page-17-1"></span>Diese Sektion enthält die Insert-Parameter des aktuell gewählten AUX-Wegs. Mit dem INSERT-Button kann die Insert-Schleife ein-/ausgeschaltet werden. Mit dem OUT- und IN-Parameter wählen Sie den Hin- und Rückweg der Schleife. Mit dem POSITION-Parameter definieren Sie den Signalpunkt der Schleife.

### G **Pair, FADER GROUP & MUTE GROUP-Sektion**

Hier befinden sich die Buttons, mit denen man den AUX-Weg mit einem anderen paart bzw. einer Fader- und/oder Mute-Gruppe zuordnet. Klicken Sie auf das Herzsymbol, wenn Sie den AUX-Weg paaren möchten. Mit den FADER GROUP-Buttons ordnen Sie den AUX-Weg einer Fader-Gruppe zu, mit den MUTE GROUP-Buttons regeln Sie die Zugehörigkeit zu den Mute-Gruppen.

### <span id="page-18-6"></span><span id="page-18-0"></span>**Stereo-Bus**

 $\circled{2}$   $\circled{3}$  $\circledA$ 1 **Selected Channe**  $\overline{\Box}$ CHANNEL SELECT  $\frac{\text{DELAY}}{\text{ON}}$ STEREO **LIBRARY** FOIIAL IZER BAL 7 LOW **HIGH** AUTO<sup>-1</sup> **L.SHELF**  $0.78$ **H.SHELF**  $\sigma$ Ο  $\mathbf \Omega$  $\boldsymbol{\alpha}$  $\overline{m}$ **COMPRESSOR** TYPE: COMPRESSOR 1.88k 1.78kHz  $18.8kHz$  $\frac{0}{5}$  $=$ Г  $\sigma$  $\boldsymbol{\sigma}$  $\Gamma$  $10 -16.8dB$  $0.0$ dB  $17.000$  $0.0$ dB 15 – Œ ጣ G  $\Omega$ 30 **CONFIDENTIAL** ON THE LIBRARY  $8.8d$  $40 -$ POSITION ORDER<br>Pre Fad comp-ins — TYPE —<br><mark>| Typei |</mark> ||Typei || ATT G ch. FADER GROUP MUTE GROUP<br>"Q" "R" "S" "T" "U" "V" "W" "X" INSERT POSITION<br>Pre Fad  $NONE$ NONE  $\circ$  6  $\left( \widehat{7}\right)$ 

Nachstehend sehen Sie das "Selected Channel"-Fenster des Stereo-Busses.

### <span id="page-18-5"></span><span id="page-18-3"></span><span id="page-18-1"></span>A **CHANNEL SELECT-Sektion**

<span id="page-18-2"></span>Den benötigten Kanal kann man wählen, indem man auf die "Channel ID" klickt und in der Übersicht den Kanal selektiert bzw. indem man auf Channel Select <br/> A klickt. Der Vollname erscheint unter der "Channel ID". Mit dem LIBRARY-Button kann das "Channel Library"-Fenster geöffnet werden.

### B **EQUALIZER-Sektion**

<span id="page-18-4"></span>Diese Sektion enthält die Bedienelemente sowie eine Grafik für den EQ des Stereo-Busses. Die Einteilung entspricht exakt der EQUALIZER-Sektion der Eingangskanäle. [Siehe auch](#page-13-1)  ["EQUALIZER-Sektion" auf Seite 11.](#page-13-1)

### **(3)** DELAY-Sektion

Diese Sektion enthält die Bedienelemente für die Delay-Funktion des Stereo-Busses. Mit dem Regler kann die Verzögerungszeit eingestellt werden. Mit dem ON-Button schalten Sie die Delay-Funktion ein oder aus.

### D **Balance & Pegel**

Diese Sektion enthält einen Balance-Regler, einen AUTO- und ON-Button sowie den Fader des aktuell gewählten Stereo-Busses.

### E **COMPRESSOR-Sektion**

Diese Sektion enthält die Bedienelemente sowie eine Grafik des Kompressors für den gewählten Stereo-Buskanal. Die Einteilung entspricht exakt der COMPRESSOR-Sektion der Eingangskanäle, nur gibt es hier keinen LINK-Button. [Siehe auch "COMPRESSOR-](#page-13-2)[Sektion" auf Seite 11.](#page-13-2)

### <span id="page-19-5"></span><span id="page-19-4"></span><span id="page-19-1"></span>F **INSERT-Sektion**

Diese Sektion enthält die Insert-Parameter für den Stereo-Bus. Mit dem INSERT-Button kann die Insert-Schleife ein-/ausgeschaltet werden. Mit dem OUT- und IN-Parameter wählen Sie den Hin- und Rückweg der Schleife. Mit dem POSITION-Parameter definieren Sie den Signalpunkt der Schleife.

### <span id="page-19-2"></span>G **FADER GROUP & MUTE GROUP-Sektion**

Hier befinden sich die Buttons, mit denen man den Stereo-Bus einer Fader- und/oder Mute-Gruppe zuordnet. Mit den FADER GROUP-Buttons ordnen Sie den Stereo-Bus einer Fader-Gruppe zu, mit den MUTE GROUP-Buttons regeln Sie die Zugehörigkeit zu den Mute-Gruppen.

### <span id="page-19-0"></span>**'Remote'-Kanäle**

<span id="page-19-3"></span>Rechts sehen Sie das "Selected Channel"-Fenster für "Remote"-Kanäle.

A **CHANNEL SELECT-Sektion**

Den benötigten Kanal kann man wählen, indem man auf die "Channel ID" klickt und in der Übersicht den Kanal selektiert bzw. indem man auf Channel Select  $\blacktriangleleft \blacktriangleright$  klickt. Der Vollname erscheint unter der "Channel ID".

**(2) Pegel des "Remote"-Kanals** Diese Sektion enthält den ON-Button und Fader des aktuell gewählten "Remote"-Kanals.

> *Anmerkung: [Wenn auf dem 02R96 ein ande](#page-11-1)res "Remote Target" als "User Defined " [gewählt ist, sind die ON-Buttons und Fader](#page-11-1)  nicht belegt. Allerdings wird dann der Name des gewählten Ziels im Kurznamenfeld ange[zeigt.](#page-11-1)*

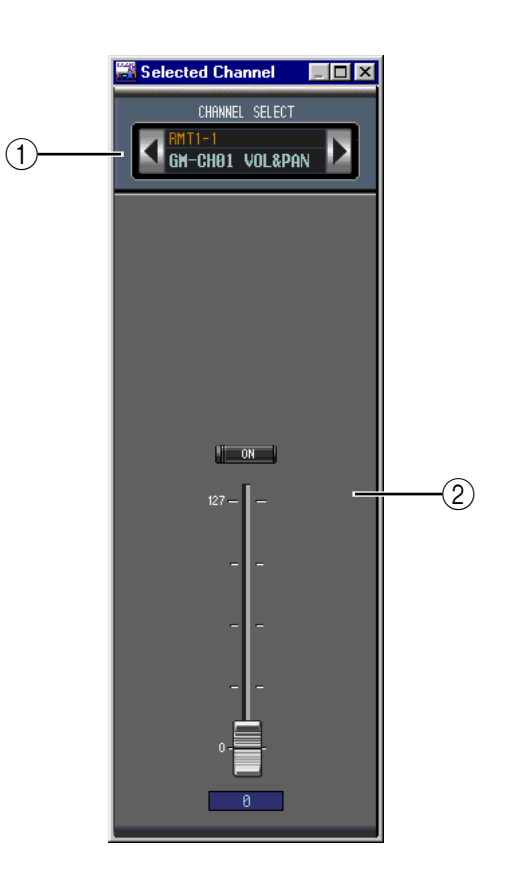

# <span id="page-20-1"></span><span id="page-20-0"></span>**4 Das 'Library'-Fenster**

Das "Library"-Fenster dient zum Laden, Sichern und Verwalten von Szenen- und anderen Speichern des 02R96. Die Szenen- und Library-Einstellungen können außerdem auf der Festplatte usw. des Computers gesichert werden.

Über das "Library"-Fenster haben Sie Zugriff auf folgende Speicherbereiche:

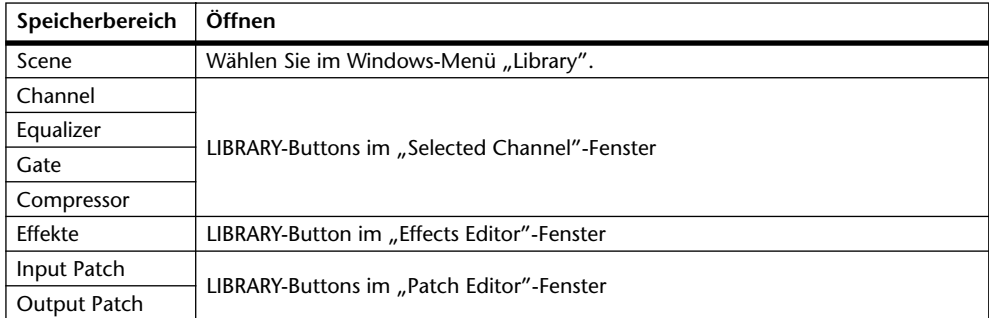

Die Einteilung des "Library"-Fensters ist für alle Speicherbereiche gleich (unten sehen Sie z.B. eine Abbildung des "Compressor Library"-Fensters). Ein "Library"-Fenster enthält zwei Felder: Im linken Feld erscheinen die Namen der Einstellungen in der aktuell geöffneten "Library"-Datei. Im rechten Feld sehen Sie die im 02R96 gespeicherten Einstellungen.

Durch Ziehen eines Eintrags von einem Feld zum anderen kann man die betreffenden Einstellungen vom 02R96 zur "Library"-Datei und umgekehrt kopieren. Speicher der Library-Datei oder des 02R96 können kopiert oder anders sortiert werden, indem man sie innerhalb desselben Fensters zieht. Wenn Sie einen Eintrag über einen anderen legen, werden die Einstellungen dorthin kopiert. Legen Sie einen Eintrag zwischen zwei andere, so wird er dorthin verschoben. Wenn Sie beim Ziehen die [Umschalt]-Taste gedrückt halten, werden die betreffenden Einstellungen zum gewählten Zielspeicher verschoben, während der Zielspeicher zum Ausgangsspeicher rückt (Swap). In allen anderen Fällen wird der Zieleintrag beim Ziehen eines anderen Eintrags jedoch überschrieben. Um den Namen eines Speichers zu ändern, müssen Sie darauf klicken und den Namen eingeben.

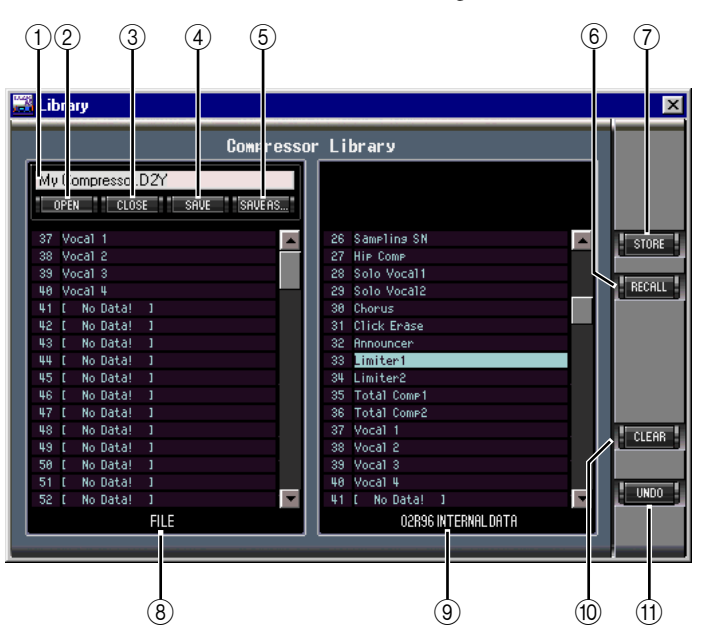

### A **Dateiname**

Dieser Name bezieht sich auf die momentan geöffnete "Library"-Datei.

### <span id="page-21-7"></span><span id="page-21-6"></span><span id="page-21-5"></span><span id="page-21-1"></span>B **OPEN-Button**

<span id="page-21-4"></span>Über diesen Button kann die benötigte "Library"-Datei geöffnet werden.

### C **CLOSE-Button**

<span id="page-21-8"></span>Hiermit kann das aktuell geöffnete "Library"-Fenster geschlossen werden.

### (4) **SAVE-Button**

<span id="page-21-3"></span>Hiermit können die Einstellungen des aktuell geöffneten "Library"-Fensters gesichert werden.

### E **SAVE AS-Button**

<span id="page-21-0"></span>Klicken Sie auf diesen Button, um die Einstellungen des aktuell geöffneten "Library"-Fensters unter einem anderen Namen zu sichern.

### <span id="page-21-2"></span>F **RECALL-Button**

Mit diesem Button können die Einstellungen des gewählten Speichers geladen werden.

#### <span id="page-21-9"></span>G **STORE-Button**

Klicken Sie auf diesen Button, um die Einstellungen des gewählten Speichers zu sichern.

#### **(8)** FILE-Feld

Hier erscheinen die Namen der in der aktuell geöffneten "Library"-Datei enthaltenen Einstellungen.

### I **02R96 INTERNAL DATA-Feld**

Hier erscheinen die Namen der Einstellungen, die im 02R96 selbst gespeichert sind.

#### (10) **CLEAR-Button**

Mit diesem Button löschen Sie den Inhalt des gewählten Speichers.

### $(h)$  UNDO-Button

Mit diesem Button kann der letzte Lade-, Speicher-, Kopier-, Lösch- oder Tauschvorgang (Swap) bzw. die Namensänderung rückgängig gemacht werden.

# <span id="page-22-6"></span><span id="page-22-4"></span><span id="page-22-0"></span>**5 Das 'Patch Editor'-Fenster**

Das "Patch Editor"-Fenster erlaubt das Routen der Ein- und Ausgänge, der Insert-Schleifen, der Effekte und der Direktausgänge (Direct Outs). Insgesamt enthält es fünf Seiten, die man durch Anklicken des benötigten Registers aufruft. Um das Fenster zu öffnen, müssen Sie im Windows-Menü "Patch Editor" wählen.

# <span id="page-22-1"></span>**'Input Patch'-Seite**

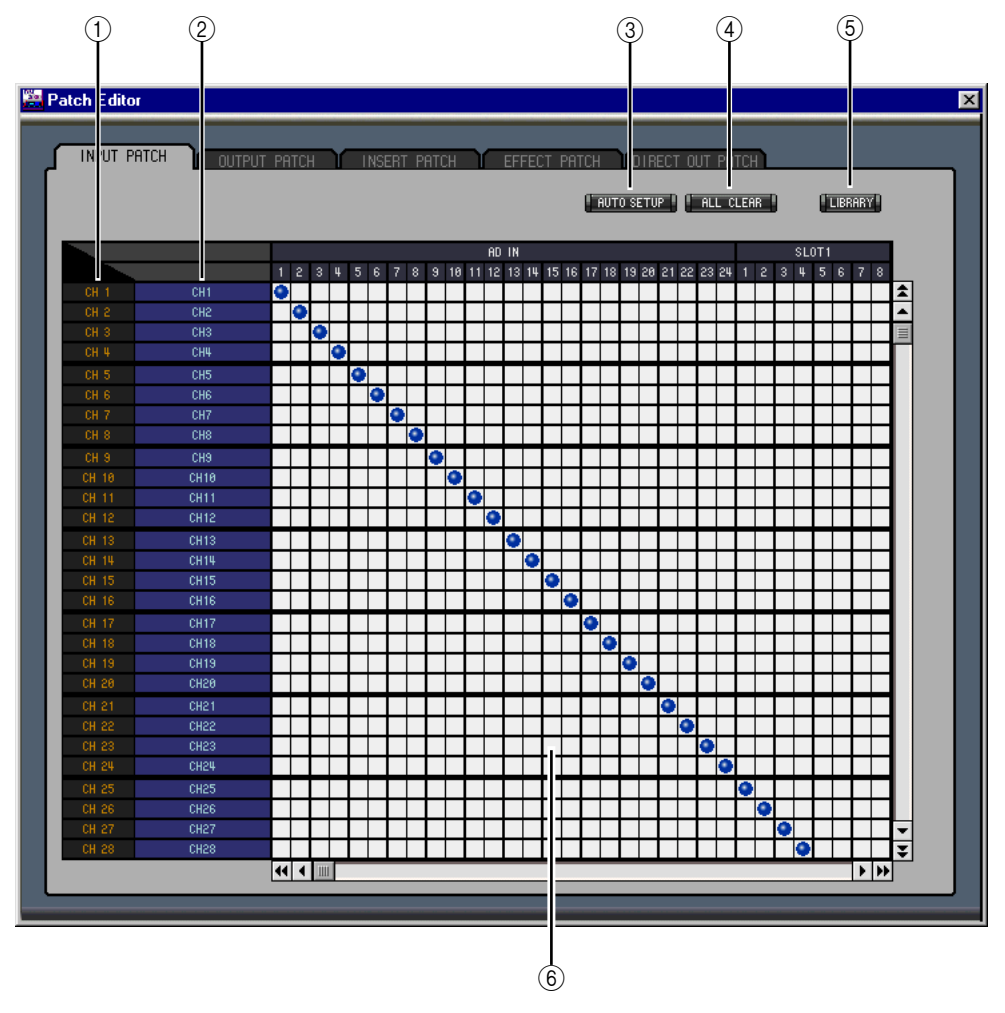

### <span id="page-22-5"></span><span id="page-22-3"></span><span id="page-22-2"></span>A **Channel IDs**

Hier werden die "Adressen" (Channel IDs) der Kanäle angezeigt.

### B **Vollnamen der Kanäle**

In dieser Spalte werden die Vollnamen der Kanäle angezeigt. Um einen Namen zu ändern, müssen Sie darauf klicken und die Zeichen eingeben.

### C **AUTO SETUP-Button**

Klicken Sie auf diesen Button, um die Zuordnungen dieser Seite zurückzustellen.

### D **ALL CLEAR-Button**

Mit diesem Button heben Sie alle Routings der aktuellen Seite auf.

### E **LIBRARY-Button**

Mit diesem Button öffnen Sie das "Input Patch Library"-Fenster.

### <span id="page-23-5"></span><span id="page-23-4"></span> $(6)$  **Patchbay**

Über diese Matrix können die Eingänge an die gewünschten Eingangskanäle angelegt werden. Um eine Verbindung herzustellen, müssen Sie auf das betreffende Kästchen klicken. An der Stelle erscheint dann ein blauer Punkt. Um eine Verbindung zu lösen, müssen Sie auf den betreffenden blauen Punkt klicken.

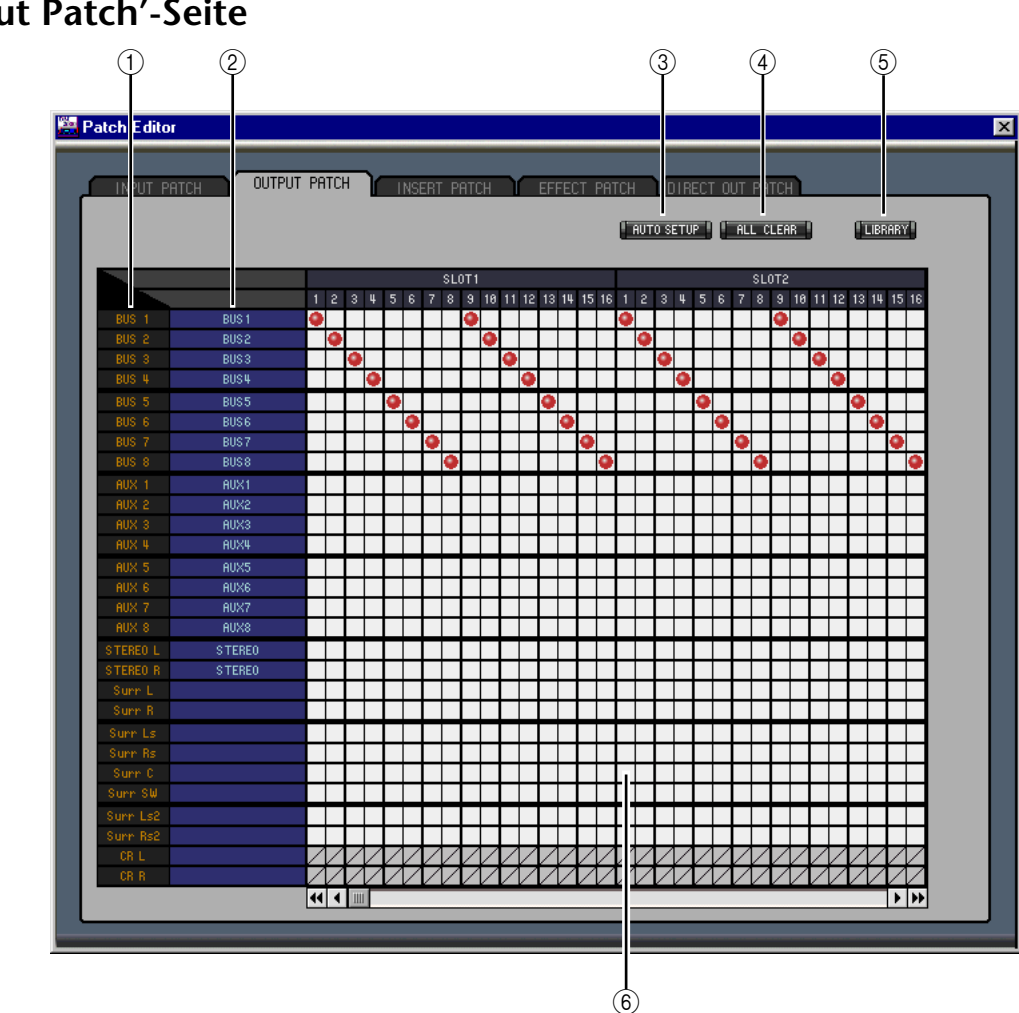

# <span id="page-23-0"></span>**'Output Patch'-Seite**

### <span id="page-23-3"></span><span id="page-23-2"></span><span id="page-23-1"></span>A **Channel IDs**

Hier werden die "Adressen" (Channel IDs) der Kanäle angezeigt.

### B **Vollnamen der Kanäle**

In dieser Spalte werden die Vollnamen der Kanäle angezeigt. Um einen Namen zu ändern, müssen Sie darauf klicken und die Zeichen eingeben.

### C **AUTO SETUP-Button**

Klicken Sie auf diesen Button, um die Zuordnungen dieser Seite zurückzustellen.

D **ALL CLEAR-Button**

Mit diesem Button heben Sie alle Routings der aktuellen Seite auf.

E **LIBRARY-Button**

Mit diesem Button öffnen Sie das "Output Patch Library"-Fenster.

(6) Patchbay

Über diese Matrix können die Eingänge an die gewünschten Eingangskanäle angelegt werden. Um eine Verbindung herzustellen, müssen Sie auf das betreffende Kästchen klicken. An der Stelle erscheint dann ein roter Punkt. Um eine Verbindung zu lösen, müssen Sie auf den betreffenden roten Punkt klicken.

# <span id="page-24-1"></span><span id="page-24-0"></span>**'Insert Patch'-Seite**

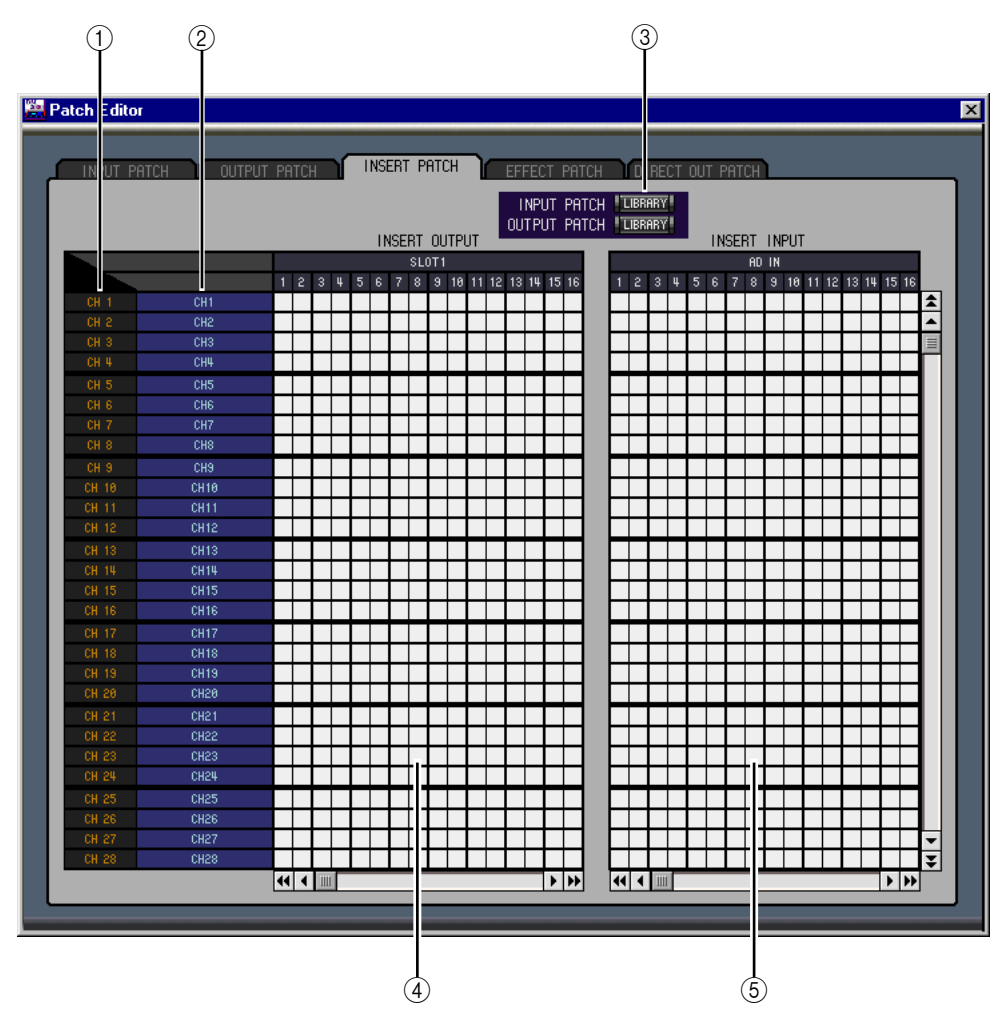

### <span id="page-24-3"></span><span id="page-24-2"></span>A **Channel IDs**

Hier werden die "Adressen" (Channel IDs) der Kanäle angezeigt.

### B **Vollnamen der Kanäle**

In dieser Spalte werden die Vollnamen der Kanäle angezeigt. Um einen Namen zu ändern, müssen Sie darauf klicken und die Zeichen eingeben.

### C **LIBRARY-Buttons**

Mit diesen Buttons öffnen Sie das "Input"- und "Output Patch Library"-Fenster.

### D **Insert Out-Matrix**

Über diese Matrix können Sie die Insert-Hinwege (OUT) der Eingangskanäle, Busse, AUX-Wege sowie des Stereo-Busses auf die gewünschten Ausgänge routen. Klicken Sie auf ein Quadrat, um eine Verbindung herzustellen und auf den roten Punkt, um sie wieder zu lösen.

### E **Insert In-Matrix**

Über diese Matrix können Sie die gewünschten Eingänge auf die Insert-Rückwege (IN) der Eingangskanäle, Busse, AUX-Wege sowie des Stereo-Busses routen. Klicken Sie auf ein Quadrat, um eine Verbindung herzustellen bzw. auf den blauen Punkt, um sie wieder zu lösen.

# <span id="page-25-1"></span><span id="page-25-0"></span>**'Effect Patch'-Seite**

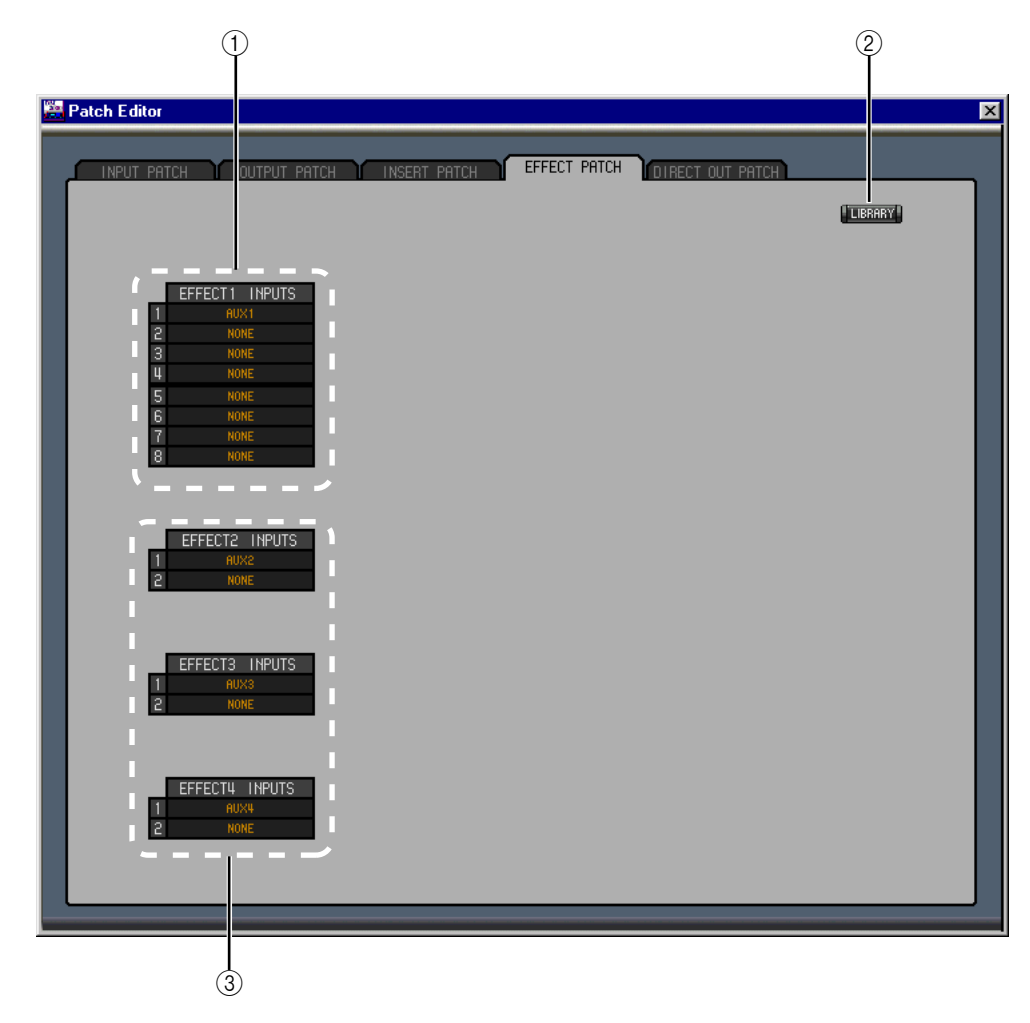

### <span id="page-25-2"></span>A **Eingänge der Effektprozessor 1**

Mit diesen Parametern wählen Sie die Signalquellen für Effektprozessor 1.

B **LIBRARY-Button**

Mit diesem Button öffnen Sie das "Input Patch Library"-Fenster.

C **Eingänge der Effektprozessoren 2–4**

Mit diesen Parametern wählen Sie die Signalquellen für die Effektprozessoren 2–4.

# <span id="page-26-1"></span><span id="page-26-0"></span>**'Direct Out Patch'-Seite**

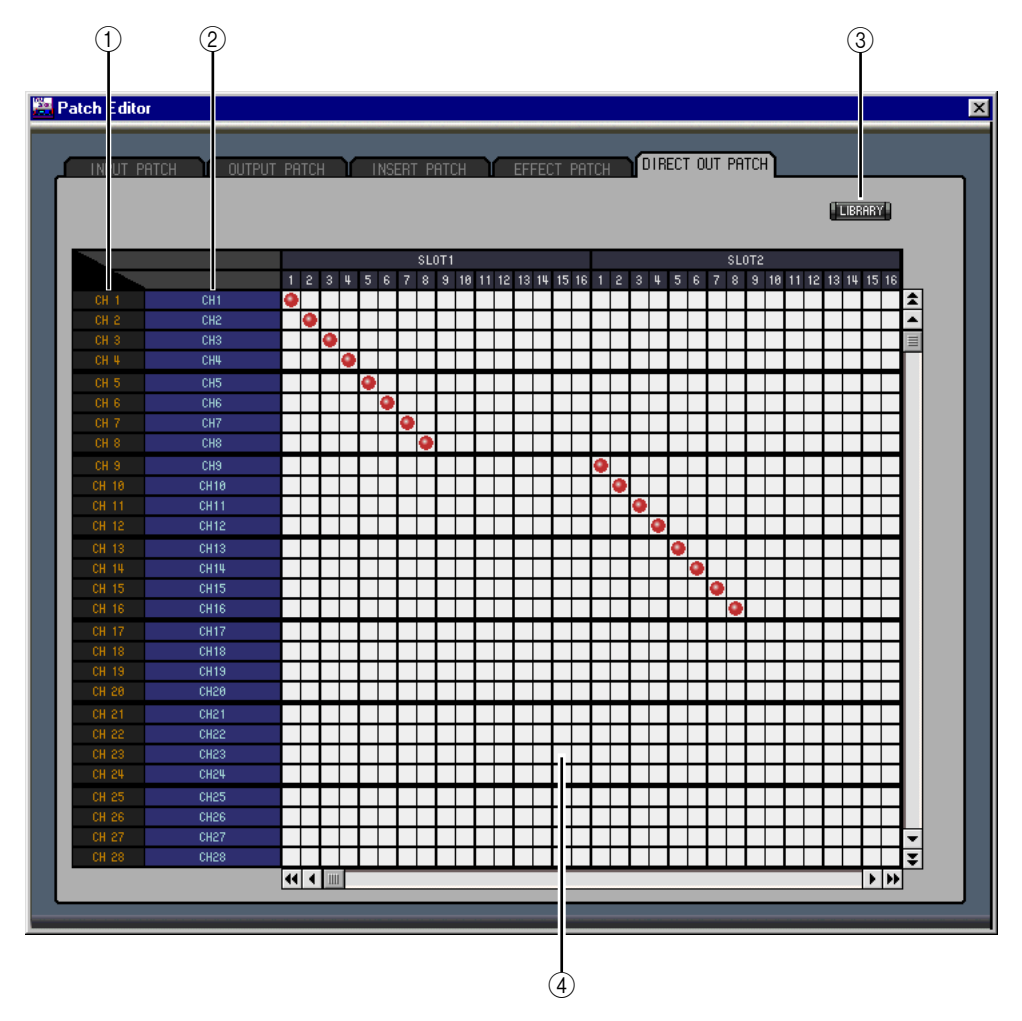

### <span id="page-26-3"></span><span id="page-26-2"></span>A **Channel IDs**

Hier werden die "Adressen" (Channel IDs) der Kanäle angezeigt.

### B **Vollnamen der Kanäle**

In dieser Spalte werden die Vollnamen der Kanäle angezeigt. Um einen Namen zu ändern, müssen Sie darauf klicken und die Zeichen eingeben.

### C **LIBRARY-Button**

Mit diesem Button öffnen Sie das "Output Patch Library"-Fenster.

### D **Matrix**

Über diese Matrix können Sie die Direct Out-Signalpunkte auf die gewünschten Ausgänge routen. Klicken Sie auf ein Quadrat, um eine Verbindung herzustellen und auf den roten Punkt, um sie wieder zu lösen.

# <span id="page-27-4"></span><span id="page-27-0"></span>**6 Das 'Surround Editor'-Fenster**

 $\bigcirc$  $\circled{2}$   $\circled{3}$ Surround Edi Þ  $\overline{4}$  CH1 IUND MODE  $LCBUS1D$ л CCBUS5) RCBUS<sub>2</sub>  $-5.1 -$ LFF LsCBUS30 RsCBUS4: Ņ N e e  $\circled{4}$  (5)  $(6)$ 

Im "Surround Editor"-Fenster können Sie die Surround-Position des aktuell gewählten Eingangskanals einstellen. Um es zu öffnen, müssen Sie im Windows-Menü "Surround Editor" wählen.

### <span id="page-27-7"></span><span id="page-27-5"></span><span id="page-27-1"></span>A **CHANNEL SELECT-Sektion**

<span id="page-27-6"></span>Den benötigten Kanal kann man wählen, indem man auf die "Channel ID" klickt und in der Übersicht den Kanal selektiert bzw. indem man auf Channel Select <br/> klickt. Der Vollname erscheint unter der "Channel ID". Um den Namen zu ändern, müssen Sie darauf klicken und über die Tastatur die Zeichen eingeben.

### <span id="page-27-2"></span>B **Pan-Grafik**

<span id="page-27-3"></span>Der grüne Punkt in dieser Grafik verweist auf die Surround-Position des aktuell gewählten Eingangskanals. Durch Verschieben des Punktes können Sie die gewünschte Position einstellen.

#### **(3) SURROUND MODE**

Hier wird der aktuelle Surround-Modus angezeigt: "STEREO", "3-1" oder "5.1".

### D **Surround Pan-Angabe**

Weist Sie auf die momentan verwendete Surround-Position hin.

### E **DIV-Regler**

Hiermit kann die "Divergenz" (d.h. wie stark das Center-Signal im Left-, Right- und Center-Kanal vertreten ist) eingestellt werden.

### $(6)$  LFE-Regler

Mit diesem Regler kann der LFE-Pegel des aktuellen Eingangskanals eingestellt werden.

# <span id="page-28-2"></span><span id="page-28-0"></span>**7 Das 'Effect Editor'-Fenster**

Im "Effect Editor"-Fenster können die internen Effektprozessoren editiert werden. Um es zu öffnen, müssen Sie im Windows-Menü "Effect Editor" wählen.

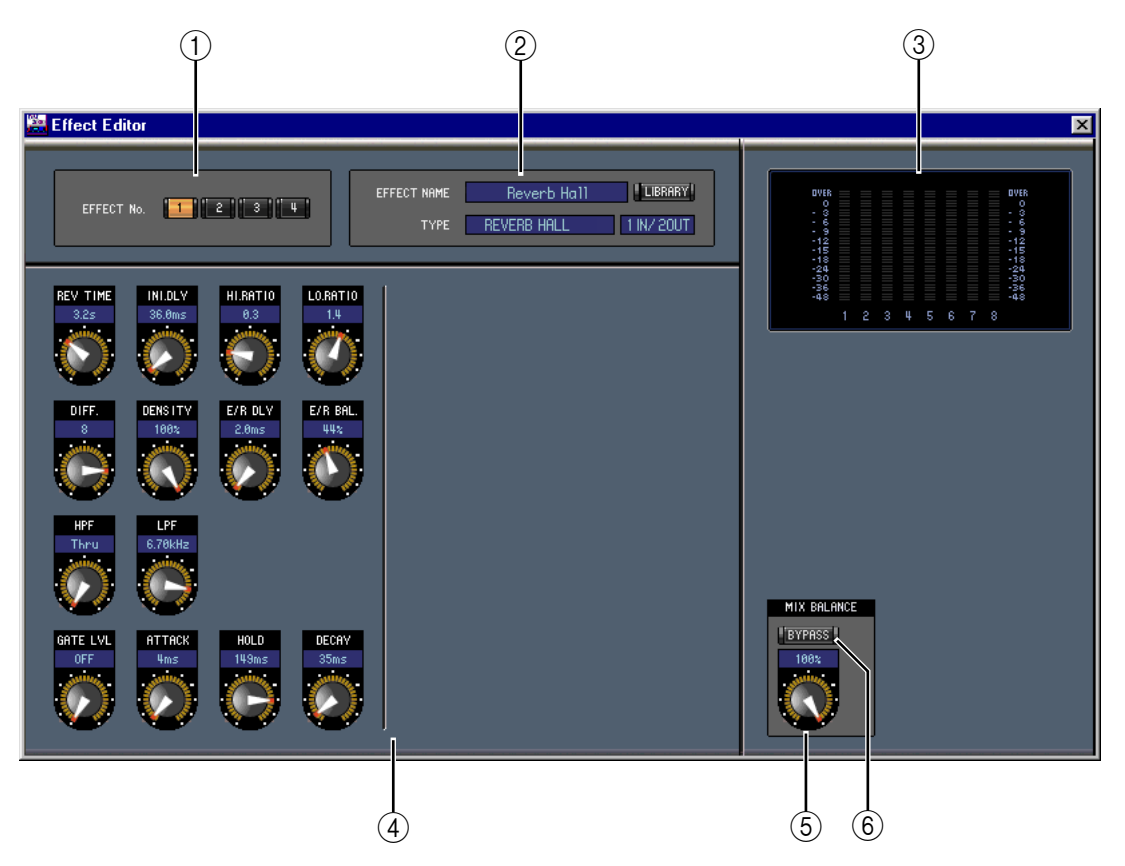

### <span id="page-28-5"></span><span id="page-28-4"></span><span id="page-28-3"></span>A **Buttons für die Prozessoranwahl**

Über diese Buttons kann der änderungsbedürftige Effektprozessor gewählt werden.

### B **Anwahl des benötigten Effekts**

<span id="page-28-6"></span>EFFECT NAME, TYPE und IN/OUT vertreten den Namen, den Typ und das Ein-/Ausgangs-Routing des aktuell gewählten Effektprozessor. Um den EFFECT NAME zu ändern, müssen Sie darauf klicken und die Zeichen eingeben. Mit dem LIBRARY-Button kann das "Effects Library"-Fenster geöffnet werden.

<span id="page-28-1"></span>(3) **Meter** 

Diese Meter zeigen den Ausgangspegel des aktuell gewählten Effektprozessors an.

### (4) **Effektparameter**

In diesem Feld befinden sich die Regler, Buttons und Anzeigen der verfügbaren Effektparameter. Die Anzahl der Bedienelemente und die Aufmachung des Fensters richten sich nach dem gewählten Effekttyp.

### E **MIX BALANCE-Regler**

Hiermit kann die Balance zwischen dem Original- und dem Effektsignal eingestellt werden. Wenn Sie "0" wählen, wird nur noch das am Eingang anliegende und daher unbearbeitete Signal ausgegeben. "100" bedeutet, dass nur noch das Effektsignal ausgegeben wird.

### $\circ$  **BYPASS-Button**

Hiermit kann der aktuell gewählte Effektprozessor umgangen werden.

# <span id="page-29-1"></span><span id="page-29-0"></span>**8 Das 'Timecode Counter'-Fenster**

Im "Timecode Counter"-Fenster wird die aktuelle Zeitcode-Position in Stunden, Minuten, Sekunden und Frames bzw. in Takten, Schlägen und MIDI-Clocks angezeigt. Das richtet sich nach dem derzeit gewählten Taktgeber. Dieses Zählwerk zeigt jeweils denselben Wert an wie das Zählwerk auf der "Automix Main"- und "Memory"-Seite des 02R96.

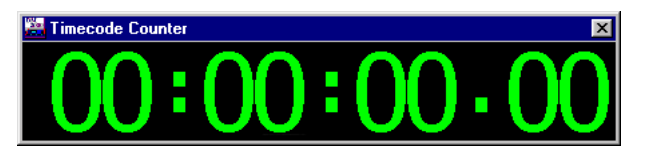

# <span id="page-30-3"></span><span id="page-30-0"></span>**9 Kurzbefehle**

# <span id="page-30-1"></span>**File-Menü**

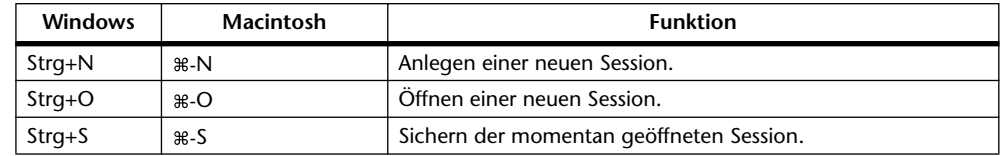

# <span id="page-30-2"></span>**Windows-Menü**

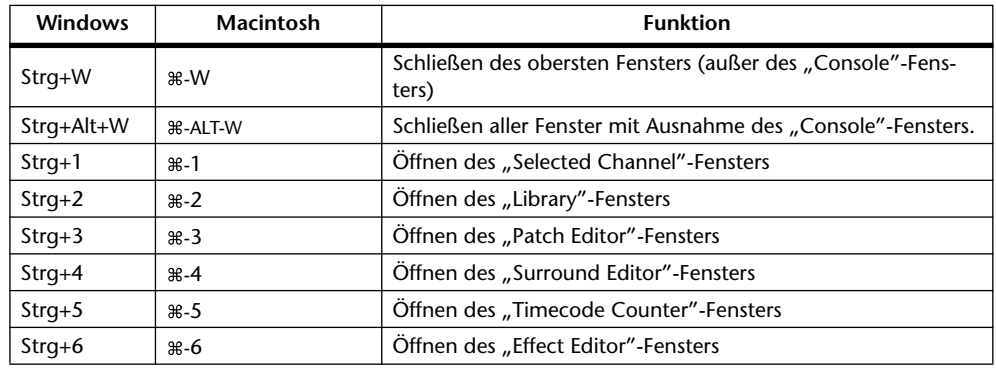

# <span id="page-31-0"></span>**Index**

# **Ziffern**

02R96 INTERNAL DATA [19](#page-21-0)

# **A**

Abgleich [3](#page-5-2) [Abschwächung, siehe](#page-14-1) *ATT* ALL CLEAR [20](#page-22-2)**,** [21](#page-23-1) All Lib [3](#page-5-3) An/Aus Bus, AUX [13](#page-15-0) Eingangskanäle [11](#page-13-3) Remote-Kanäle [17](#page-19-1) ATT [12](#page-14-1)**,** [14](#page-16-1)**,** [16](#page-18-1) Ausgangskanäle [8](#page-10-1) AUTO [6](#page-8-0)**,** [7](#page-9-1)**,** [8](#page-10-2)**,** [13](#page-15-1)**,** [14](#page-16-2)**,** [16](#page-18-2) SETUP [20](#page-22-3)**,** [21](#page-23-2) AUX Console-Fenster [6](#page-8-1)**,** [8](#page-10-1) Hinwegpegel [11](#page-13-4) Pre/Post [11](#page-13-5) Selected Channel-Fenster [11](#page-13-6)**,** [14](#page-16-3) Send [6](#page-8-2)

# **B**

BAL [16](#page-18-2) Beenden [1](#page-3-4)**,** [19](#page-21-1) Bestätigung [2](#page-4-0) Bus Console-Fenster [8](#page-10-1) Routing [11](#page-13-7) Selected Channel-Fenster [12](#page-14-2) BYPASS [26](#page-28-1)

# **C**

CHANNEL SELECT [10](#page-12-2)**,** [12](#page-14-3)**,** [14](#page-16-4)**,** [16](#page-18-3)**,** [17](#page-19-2)**,** [25](#page-27-1) Channel Select [2](#page-4-1) Channel-Speicher [18](#page-20-1) CLEAR [19](#page-21-2) CLOSE [19](#page-21-1) COMP [5](#page-7-1)**,** [8](#page-10-3) Compressor [8](#page-10-4)**,** [11](#page-13-8)**,** [13](#page-15-2)**,** [14](#page-16-5)**,** [16](#page-18-4) Kurve [5](#page-7-2)**,** [8](#page-10-4)**,** [11](#page-13-8)**,** [13](#page-15-2)**,** [14](#page-16-5)**,** [16](#page-18-4) Speicher [18](#page-20-1) Confirmation [2](#page-4-0) Console Device ID [2](#page-4-2) Console–>PC [2](#page-4-1)**,** [3](#page-5-2) Console-Fenster [4](#page-6-1)

# **D**

DELAY [5](#page-7-3)**,** [8](#page-10-5) Sektion [11](#page-13-9)**,** [13](#page-15-3)**,** [14](#page-16-6)**,** [16](#page-18-5) Delay-Parameter [6](#page-8-3)**,** [8](#page-10-6) Device ID [2](#page-4-2) DIRECT [5](#page-7-4) Direct Out [5](#page-7-5)**,** [24](#page-26-1) Direktausgänge [24](#page-26-1) DIV [25](#page-27-2)

# **E**

Effect Editor [26](#page-28-2) Patch [23](#page-25-1) Speicher [18](#page-20-1) EFFECT NAME [26](#page-28-3) EFFECT No. [26](#page-28-4) EFFECT TYPE [26](#page-28-3) Eingangskanal Console-Fenster [5](#page-7-6) Selected Channel-Fenster [10](#page-12-3) Einrichten [1](#page-3-5) Einschleifen [12](#page-14-4) Entzerrung [5](#page-7-7) EQ [5](#page-7-7)**,** [8](#page-10-7)**,** [11](#page-13-10) Kurve [5](#page-7-8)**,** [8](#page-10-8)**,** [11](#page-13-11)**,** [12](#page-14-1)**,** [14](#page-16-1)**,** [16](#page-18-1) Speicher [18](#page-20-1) EQUALIZER AUX [14](#page-16-1) Busse [12](#page-14-1) Eingangskanal [11](#page-13-11) Stereo-Bus [16](#page-18-1)

# **F**

Fader [7](#page-9-2)**,** [8](#page-10-9)**,** [9](#page-11-2)**,** [13](#page-15-1)**,** [14](#page-16-2)**,** [16](#page-18-2)**,** [17](#page-19-3) FADER GROUP [12](#page-14-5)**,** [13](#page-15-4)**,** [15](#page-17-0)**,** [17](#page-19-4) FILE [19](#page-21-3) Follow Pan [11](#page-13-12)

# **G**

Gate [5](#page-7-9)**,** [11](#page-13-13) Kurve [11](#page-13-13) Speicher [18](#page-20-1) Statusanzeige [5](#page-7-10) Threshold [5](#page-7-11)

# **H**

Herz [12](#page-14-5)**,** [13](#page-15-4)**,** [15](#page-17-0) Herzsymbol [12](#page-14-6)**,** [13](#page-15-5)**,** [15](#page-17-1)

# **I**

INPUT PATCH [10](#page-12-2) Input Patch Seite [20](#page-22-4) Speicher [18](#page-20-1) Input Port [1](#page-3-5) INSERT [5](#page-7-12)**,** [8](#page-10-10)**,** [12](#page-14-7)**,** [13](#page-15-6)**,** [15](#page-17-2)**,** [17](#page-19-5) Insert Patch-Seite [22](#page-24-1)

# **K**

Klangregelung [5](#page-7-7) Kurzbefehle [28](#page-30-3) Kurzname [6](#page-8-4)

# **L**

Laden [19](#page-21-4) LAYER [7](#page-9-3) Layer Select [2](#page-4-3) LFE [6](#page-8-5)**,** [25](#page-27-3) LIBRARY [10](#page-12-2)**,** [12](#page-14-3)**,** [14](#page-16-4)**,** [16](#page-18-3)**,** [20](#page-22-5)**,** [21](#page-23-3)**,** [22](#page-24-2)**,** [23](#page-25-2)**,** [24](#page-26-2) Library-Fenster [18](#page-20-1) LINK [11](#page-13-14) Löschen [19](#page-21-2)

# **M**

Master-Sektion [7](#page-9-4) Meter [7](#page-9-5)**,** [8](#page-10-11)**,** [26](#page-28-5) MIDI im Hintergrund [1](#page-3-5) Mischebene [2](#page-4-3) MIX BALANCE [26](#page-28-6) MUTE GROUP [12](#page-14-5)**,** [13](#page-15-4)**,** [15](#page-17-0)**,** [17](#page-19-4)

# **N**

Name [6](#page-8-4) Neue Session [3](#page-5-4)

# **O**

Offline [1](#page-3-6) OMS MIDI Setup [1](#page-3-5) OMS Studio Setup [1](#page-3-5) ON [6](#page-8-6)**,** [7](#page-9-6)**,** [8](#page-10-12)**,** [9](#page-11-3)**,** [13](#page-15-1)**,** [14](#page-16-2)**,** [16](#page-18-2)**,** [17](#page-19-3) Online [1](#page-3-6) OPEN [19](#page-21-5) Output Patch Seite [21](#page-23-4) Speicher [18](#page-20-1) Output Port [1](#page-3-5)

# **P**

Paaren [12](#page-14-6)**,** [13](#page-15-5)**,** [15](#page-17-1)

Pair [12](#page-14-5)**,** [13](#page-15-4)**,** [15](#page-17-0) PAN [6](#page-8-7) CONTROL [7](#page-9-7) Pan/Aux Send [6](#page-8-2) Patch [24](#page-26-1) Direct Out [11](#page-13-15) Editor [20](#page-22-6) Eingang [5](#page-7-13) Insert [12](#page-14-4) Patchbay [21](#page-23-5)**,** [22](#page-24-3)**,** [24](#page-26-3) PC–>Console [2](#page-4-1)**,** [3](#page-5-5) Pegelanzeige [7](#page-9-8) PHASE [5](#page-7-14)**,** [11](#page-13-9) Port [1](#page-3-5) Pre/Post [11](#page-13-6) Programmstart [1](#page-3-6)

# **R**

RECALL [19](#page-21-4) Remote-Kanäle Console-Fenster [9](#page-11-4) Selected Channel-Fenster [17](#page-19-1) Re-synchronize [3](#page-5-6) Routing [20](#page-22-6)**,** [24](#page-26-1) ROUTING buttons [5](#page-7-15) Rückfrage [2](#page-4-0)

# **S**

SAVE [19](#page-21-6) AS [19](#page-21-7) Schieberegler [7](#page-9-9) Schleife [12](#page-14-4)**,** [15](#page-17-2) Schwellenpegel [5](#page-7-11) SELECT [6](#page-8-8)**,** [7](#page-9-10)**,** [8](#page-10-13)**,** [9](#page-11-5) Session [3](#page-5-4) Setup [20](#page-22-3) Fenster [2](#page-4-4) Shortcuts [28](#page-30-3) SOLO [6](#page-8-9)**,** [8](#page-10-14)**,** [11](#page-13-16)**,** [13](#page-15-1)**,** [14](#page-16-2) SOURCE [5](#page-7-16) Speicher [18](#page-20-1) Speicherabgleich [3](#page-5-2) Speichern [19](#page-21-7) Start [1](#page-3-6) STEREO [5](#page-7-17)**,** [7](#page-9-7)**,** [8](#page-10-15) Stereo Console-Fenster [7](#page-9-4) Selected Channel-Fenster [16](#page-18-6) STORE [19](#page-21-8) Studio Manager [1](#page-3-5) SURR [7](#page-9-7)

Surround [7](#page-9-7) Editor [25](#page-27-4) Grafik [25](#page-27-5) Position [25](#page-27-6) SURROUND MODE [25](#page-27-7) Synchronization [3](#page-5-6) Szenenspeicher [18](#page-20-1)

# **T**

Threshold [5](#page-7-11) Timecode Counter [27](#page-29-1) TO STEREO [13](#page-15-1) TYPE I [11](#page-13-11)**,** [12](#page-14-1)**,** [14](#page-16-1)**,** [16](#page-18-1) TYPE II [11](#page-13-11)**,** [12](#page-14-1)**,** [14](#page-16-1)**,** [16](#page-18-1)

# **U**

UNDO [19](#page-21-9)

# **V**

Verlassen [19](#page-21-1) Verzögerung [5](#page-7-3)

# **Y**

Yamaha Website [i](#page-1-0)

# **Z**

Zählwerk [27](#page-29-1)

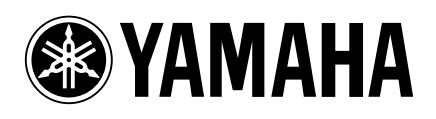